# **4. Modelagem paramétrica 3D**

Este capítulo tem como finalidade descrever o desenvolvimento de um modelo paramétrico 3D a partir da documentação 2D de um projeto convencional. Além disso, tem a finalidade de obter dados comparativos entre a metodologia tradicional e a metodologia BIM. Para isso, utilizou-se o projeto convencional descrito no capítulo anterior, para o qual foram refeitas as principais partes do projeto usando métodos de modelagem paramétrica BIM.

As primeiras três seções deste capítulo descrevem os detalhes da modelagem paramétrica 3D, que foi dividida em três principais disciplinas: Arquitetura, Estrutura, e Instalações. A maior ênfase foi dedicada à área de estruturas. Nas duas últimas seções são apresentadas as deficiências encontradas no projeto original e as análises de interferência bem como os seus resultados.

### **4.1. Modelagem da arquitetura**

A modelagem paramétrica consiste basicamente em montar todo o projeto utilizando objetos que possuem atributos e se relacionam entre si. Na metodologia BIM, os projetistas devem ter a capacidade de desenvolver a sua própria biblioteca de objetos personalizados com propriedades de acordo com suas necessidades, ou seja, desenvolver as regras de seus projetos e os seus próprios padrões a fim de estabelecer boas práticas (Eastman et al., 2010). Os atributos de um objeto são necessários para a integração com as ferramentas de análise como, por exemplo, estimativa de custos, porém é necessário que esses atributos sejam bem definidos pelos projetistas. A criação de componentes customizados com regras de detalhamento usando objetos paramétricos é essencial para a metodologia BIM garantindo assim o aumento de produtividade. (Lee et al., 2006).

No caso da modelagem da arquitetura, os itens utilizados como: portas, janelas, luminárias, louças, devem ser definidos pelos arquitetos projetistas ou fornecidos pelos fabricantes e inseridos na biblioteca de objetos. Alguns atributos necessários para o projeto podem ser adicionados pelos projetistas ao utilizarem um objeto definido pelo fabricante. Dessa forma cria-se um ambiente de trabalho ideal para o projetista focar somente na modelagem.

Neste trabalho não houve foco na criação e modificação de objetos, essa prática além de demandar muito tempo e conhecimento especifico, não traria resultados relevantes para o objetivo da pesquisa. Por isso, decidiu-se adaptar o projeto de forma que não houvesse alteração nos resultados das análises de interferência. Ou seja, quando um objeto não era encontrado na biblioteca ou em sites confiáveis da Internet, o objeto mais parecido era modificado, no caso de portas e janelas foram consideradas apenas as suas dimensões em vez de criar um objeto novo que representasse exatamente o projeto original. Para isso, utilizou-se o objeto da biblioteca mais parecido possível e foram modificadas apenas suas dimensões.

### **4.1.1.Definição dos níveis e eixos**

O primeiro passo para a modelagem de qualquer projeto é definir os eixos (grids) e níveis (levels) (Vandezande et al., 2012). Como o projeto foi baseado em um projeto pronto, importaram-se as plantas do AutoCAD para o projeto Revit e inseriram-se os grids na mesma posição do desenho original. Os grids são importantes, pois funcionam como um referencial de posicionamento dos pilares e paredes, além disso, facilitam muito a visualização dos cortes em 2D. Em um projeto feito no software Revit, é possível criar restrições baseadas nos grids, como por exemplo, inserir uma parede alinhada com o grid e fixá-la nessa posição, também é possível criar pilares e vigas automaticamente nos grids.

Os níveis são planos horizontais que funcionam como referências para o empreendimento, ou seja, podem ser usados para definir os pavimentos nas suas respectivas alturas ou para referenciar o término de uma parede, a base de uma fundação, ou qualquer outro tipo de referência horizontal. Assim como os grids é possível adicionar restrições e regras baseadas nesses níveis. Por exemplo, ao inserir uma parede, pode-se inserir nos seus atributos em qual nível é atrelada a base da parede e em qual nível é o topo da parede, dessa forma, caso seja necessário alterar o pé direto de algum nível, as paredes se ajustarão automaticamente aumentando ou diminuindo a sua altura caso necessário. As vistas em planta são criadas baseadas nos níveis, ou seja, supondo que o nível 2 esteja a 3 metros acima do nível 1, uma vista em planta pode ser gerada mostrando os objetos do modelo 3D nesta altura. Nas configurações de visualização da vista pode ser configurado quais objetos devem ser exibidos e qual o intervalo de altura da vista em planta deve ser mostrado. Por exemplo, se deseja exibir tudo o que aparece entre a altura 2,70 m até a altura 3,30 m.

#### **4.1.2.Modelagem das paredes e pisos**

Depois de definidos os níveis e os grids, o próximo passo é inserir as paredes. Antes de iniciar a modelagem é necessário editar o grupo de objetos das paredes pré-definidos no software Revit a fim de criar todos os tipos de paredes presentes no projeto original. Na edição de paredes, é possível criar camadas internas nessas paredes, por exemplo, definir no centro a espessura do tijolo, nas duas laterais a espessura da camada de argamassa e a última camada de tinta. Porém, para este estudo não foi necessária uma modelagem muito detalhada e para este caso, usou-se paredes genéricas de material qualquer e focou-se na espessura total. A utilização de uma modelagem paramétrica 3D permite que o atributo referente à altura dessas paredes fique restringido à altura dos níveis dos pavimentos do modelo. Caso haja uma mudança na altura desses níveis na edificação, as paredes automaticamente se ajustarão.

Depois das paredes foi inserido o piso, assim como as paredes não houve preocupação com a criação das camadas e sim com a espessura total. Para definir um piso, basta estar na vista em planta no nível desejado, definir o contorno do piso e inserir a espessura.

### **4.1.3.Modelagem das escadas**

A modelagem paramétrica facilita muito a criação de escadas. No Revit, assim como qualquer outro objeto, existem diversos tipos de escada. Cada tipo de escada possui características próprias como, tipo de degrau, tipo de corrimão e largura, entre outras características. Após escolher o tipo de escadas desejado, além de definir em quais pavimentos serão a base e o topo da escada, é possível definir a altura dos degraus e o comprimento da profundidade. Assim quando o clique do mouse é acionado para o posicionamento da escada, automaticamente ele indica o comprimento necessário para se chegar ao próximo pavimento. Também é possível fazer escadas em formato "L" e "U" facilmente, basta criar a escada em segmentos que eles se conectarão automaticamente.

### **4.1.4.Portas e janelas**

As portas e janelas são objetos que foram criadas como hospedeiras de paredes, ou seja, só é possível inserir portas e janelas onde existe uma parede. Esse é mais um exemplo de restrição que pode ser feito em programas de modelagem paramétrica. As portas e janelas foram inseridas uma a uma de acordo com a posição indicada nas plantas feitas no AutoCAD. A identificação da porta é dada dependendo do seu modelo, ou seja, pode haver portas com o mesmo nome caso elas sejam idênticas. Portanto, os objetos existentes de portas e janelas foram editados para criar todos os modelos existentes no projeto. Para cada modelo de porta é associado um nome, dessa forma pode-se distinguir os tipos de portas e janelas existentes que futuramente poderão ser documentados de forma organizada em listas de portas e janelas para compra.

## **4.1.5.Telhados**

 O processo de modelagem do telhado é muito simples e automatizado, principalmente quando o projeto possui formas tradicionais. O processo consiste basicamente em abrir uma vista em planta, definir o contorno da área do telhado e em seguida definir as inclinações de cada borda. Após inserir essas informações o Revit cria automaticamente todo o telhado. A partir das inclinações inseridas ele posiciona automaticamente a cumeeira, o espigão e a água furtada do telhado. O projeto possui um telhado fora do comum como pode ser visto na Figura 19.

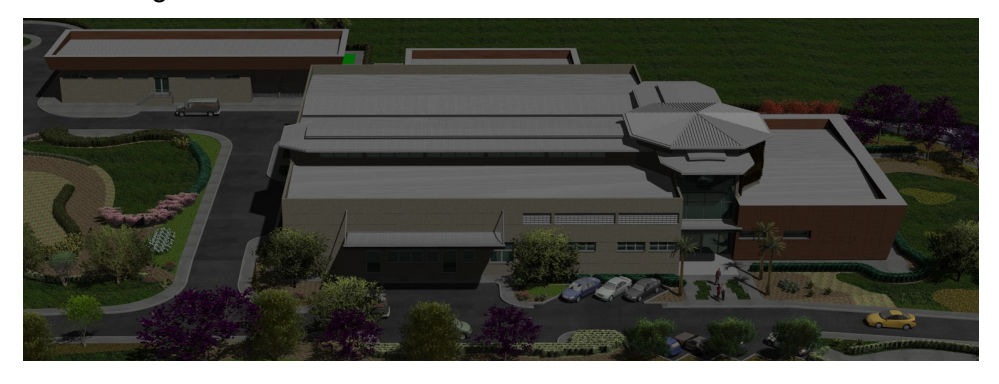

Figura 19: Vista telhado.

O telhado é formado por várias partes. Pode-se notar que a parte mais alta do telhado possui formato octogonal e sua inclinação é de 20% diferente do resto do telhado que possui inclinação de 5%. Abaixo dele, a arquitetura do telhado possui vários níveis e recortes de arquitetura que diferem do padrão convencional de construções simples, principalmente nas partes acima da galeria onde ficam os corredores principais de circulação. A modelagem do telhado exigiu mais tempo e cuidado do que era esperado, pois foi necessário dividi-lo nas partes mostradas na Figura 20 para obter o resultado mais próximo possível do projeto original.

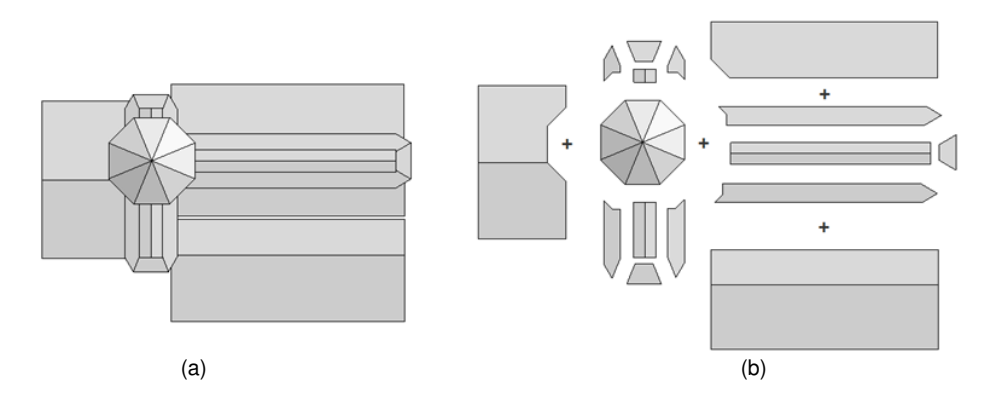

Figura 20: (a) Telhado do laboratório; (b) Partes usadas na modelagem do telhado.

A Figura 21 mostra como foi realizada a modelagem de uma das partes do telhado. Para obter esse resultado, inseriu-se o perímetro do telhado e alterou-se cada inclinação de cada lado.

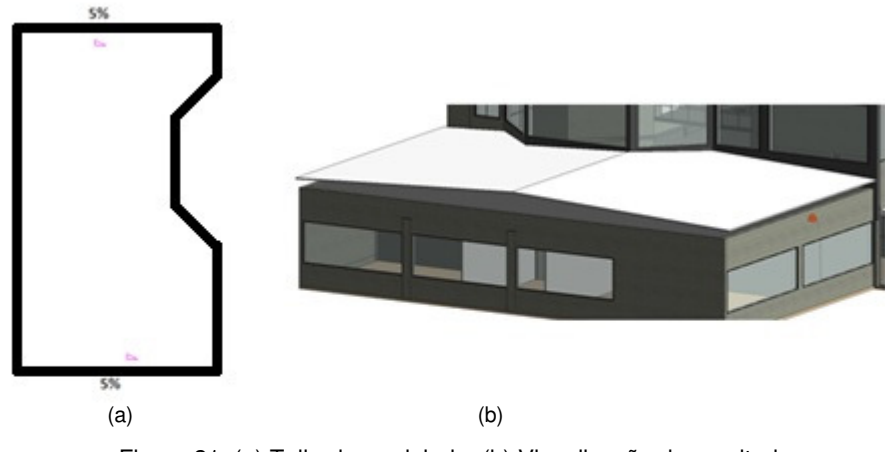

Figura 21: (a) Telhado modelado; (b) Visualização do resultado.

Existe ainda outra forma de modelar telhados para casos que não há simetria, esse método é chamado de modelagem por perfil. Neste projeto esse método foi usado em dois casos, no telhado do piso técnico e nas marquises metálicas das entradas principais. A Figura 22 mostra o telhado do piso técnico. Esse método é bem simples, basta desenhar o perfil do telhado a partir de um

plano de referência como mostra a Figura 22 (a) e depois disso ajustar a sua profundidade. Além do telhado do piso técnico, a modelagem por perfil foi necessária para a modelagem das marquises metálicas das entradas principais mostradas na Figura 23.

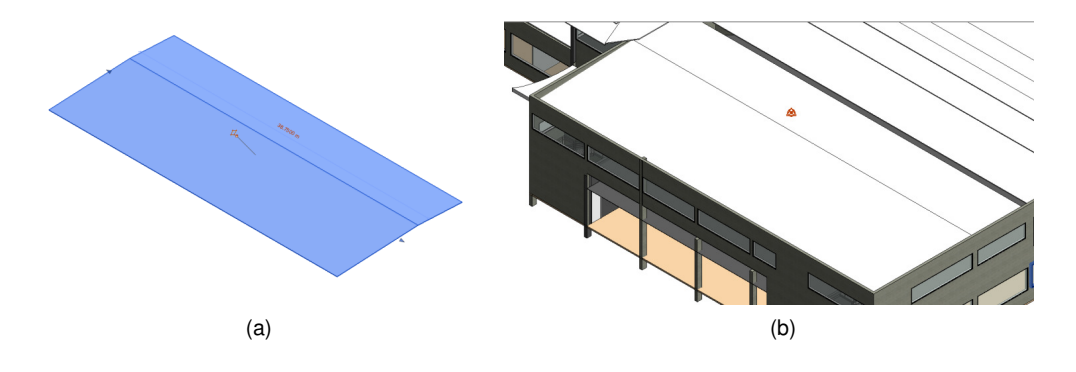

Figura 22: (a) Modelagem do telhado por perfil; (b) Telhado do piso técnico pronto.

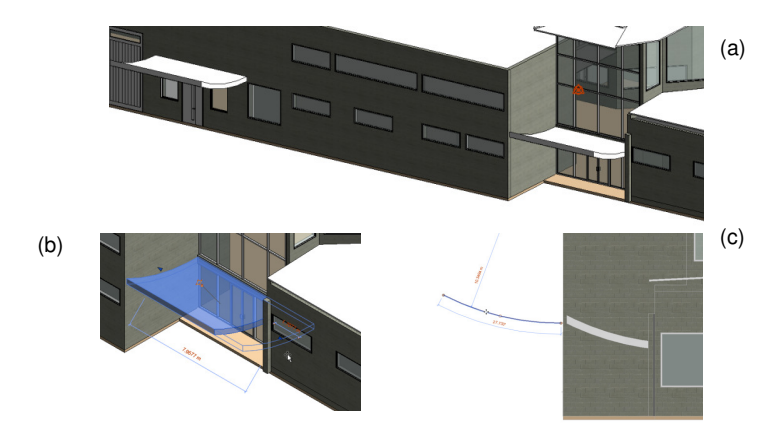

Figura 23: (a) Vistas das marquises; (b) Edição da marquise; (c) Edição do perfil.

A parte mais trabalhosa da modelagem do telhado foram as partes selecionadas na Figura 24. Essa parte foi trabalhosa, pois conforme mostrado na Figura 20, foi necessário subdividi-la em nove partes ao invés de três, isso as deixou com um formato diferente do convencional. Para atingir o resultado esperado, foi adicionada uma inclinação de 5,0% em um dos lados de cada uma das nove partes.

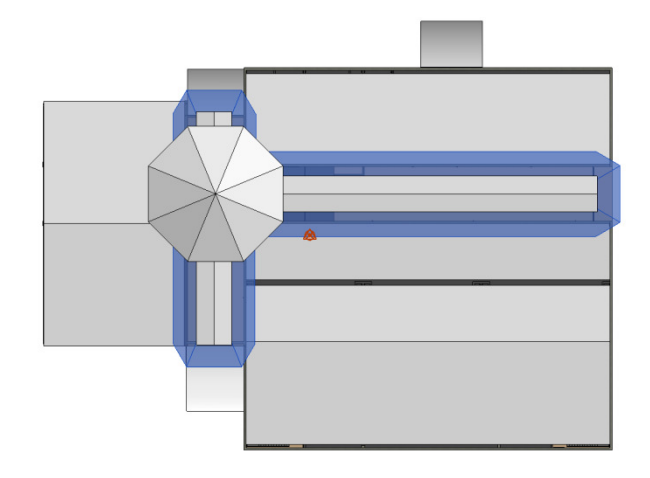

Figura 24: Destaque nas partes do telhado onde a modelagem foi mais trabalhosa.

## **4.2.Modelagem da estrutura**

### **4.2.1.Inserção de colunas**

Após vincular o projeto arquitetônico com o projeto estrutural, iniciou-se a inserção dos pilares na estrutura. Antes de iniciar foi necessário editar os tipos de colunas necessárias para esse projeto, isto é, utilizar o pilar de concreto genérico como base, modificar os atributos de altura e largura da seção. Durante a inserção, cada pilar foi identificado de acordo com a nomenclatura do projeto original. Os pilares estruturais foram inseridos sobrepondo os pilares arquitetônicos, para isso, usou-se a inserção automática nos eixos.

O Revit chama de família um grupo de objetos com propriedades em comum. Para os pilares com os perfis exibidos na Figura 25, houve a necessidade de entrar no módulo de edição de famílias e dessa forma editar uma família de pilar existente e transformar uma seção comum nas seções exibidas abaixo.

### DETALHES DOS PILARES

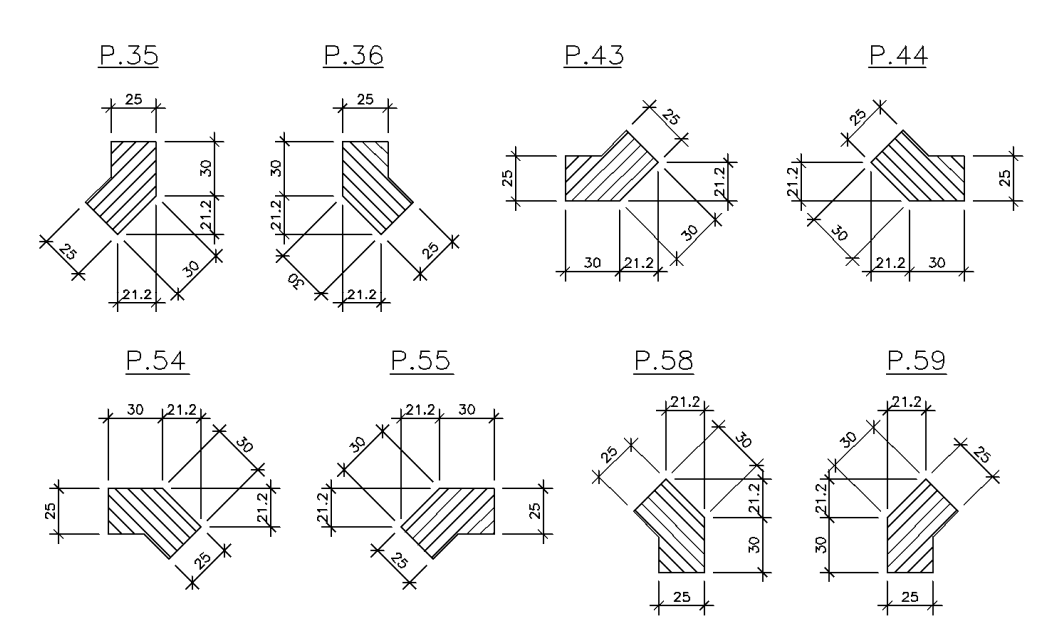

Figura 25: Pilares de perfil diferenciado.

 Normalmente os pilares devem ser inseridos por pavimento. Os pilares que são inseridos no primeiro pavimento são copiados para o segundo e assim por diante. Dessa maneira, o pilar fica dividido por pavimento. A prática de dividir as colunas por pavimento de acordo com a mudança de níveis facilita a interpretação dos resultados da análise estrutural. Porém, devido a alguns problemas com a exportação do modelo analítico para o Robot que serão discutidos no próximo capítulo, foi necessário retirar as divisões de alguns pilares deixando-o em um único segmento. Isso não afeta os resultados do cálculo estrutural e nem da análise de interferência.

A modelagem dos pilares necessitou de alguns testes com o Robot para entender o funcionamento do modelo analítico, como essa estrutura possui diversas cotas de vigas em um mesmo pavimento, e não somente entre os pavimentos, havia uma preocupação de como os nós seriam formados de maneira automática. Não era conhecido se os nós analíticos só seriam formados onde houvesse divisões nas colunas ou se o Robot automaticamente interpretaria a ligação do pilar com a viga como sendo um nó sem a necessidade de dividir o pilar no modelo 3D. Depois de analisar os resultados do Robot, foi constatado que ao deixar uma coluna inteira sem as divisões por pavimento no Revit, durante a análise estrutural, o Robot adiciona os nós em todos os pontos necessários automaticamente. Isso quer dizer que o Robot faz todas as subdivisões necessárias na coluna para a realização da análise estrutural. Com

isso foi concluído que os pilares não precisariam necessariamente ser divididos para fins de análise estrutural com o Robot. Portanto, como essas divisões nos pilares estavam causando problemas com o Robot em alguns pontos, optou-se por retirá-las nesses casos. Esses problemas serão discutidos no capítulo 5.

Nas bases dos pilares, a ligação dos blocos de fundação com as colunas foram feitas com um pilar de maior seção, na parte inferior dos blocos foram adicionadas sapatas com o tamanho correspondente. Como não seria feita a análise estrutural das fundações, não houve muita preocupação com os seus detalhes. As estacas não foram inseridas e para o modelo estrutural a fundação foi modelada como sendo um engaste.

## **4.2.2.Inserção das vigas**

O procedimento de inserção de vigas é muito parecido com a inserção de paredes. As vigas foram adicionadas logo após os pilares. Neste projeto as vigas estão posicionadas em diversas elevações necessitando, portanto, a criação de muitos níveis para poder inseri-las. Isso aumentou a complexidade do projeto principalmente no modelo analítico, pois as vigas não ficaram posicionadas apenas entre os pavimentos como pode-se ver na Figura 26.

Para a identificação de cada viga, foi utilizado o atributo "Mark". Esse atributo é o ideal para objetos que não se repetem, nesse caso, cada viga tem um nome, caso seja inserido um nome repetido o Revit detecta automaticamente e pergunta ao usuário se o nome inserido está realmente correto.

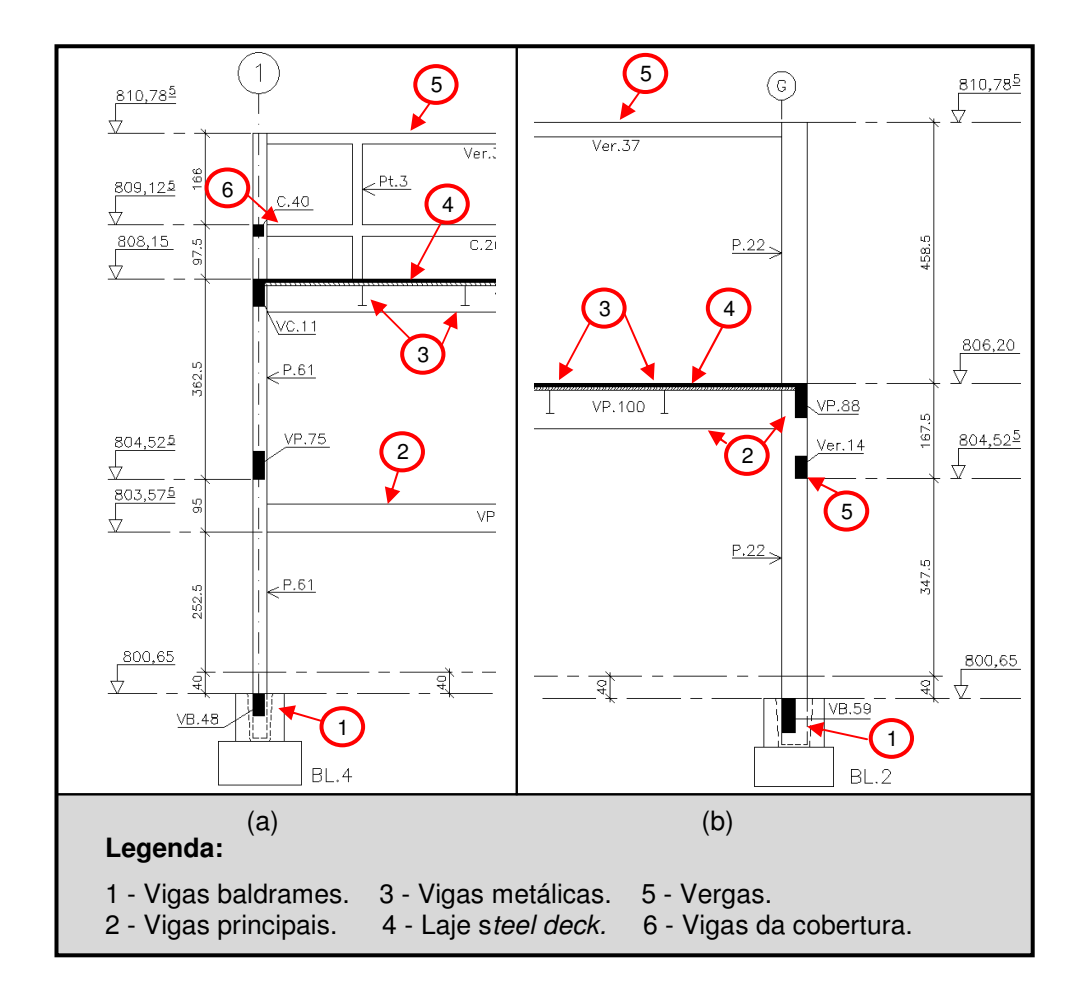

Figura 26: (a) Corte no eixo 1 da estrutura; (b) Corte no eixo G da estrutura.

As vigas do nível mais baixo são as vigas do tipo baldrames ou vigas de fundação que estão na cota 800,65 m, quarenta centímetros abaixo do piso do térreo conforme mostra a Figura 26, veja o item 1. Estas vigas são concretadas em loco. O segundo tipo está posicionado na divisa entre o térreo e o pavimento técnico, veja o item 2 da Figura 26 no nível 806,20 m. Estas vigas são prémoldadas e por possuírem grandes seções e servirem de apoio às vigas metálicas, são chamadas de vigas principais. Suas seções são dimensionadas para receber toda a carga das vigas metálicas, onde se apóia a laje do tipo "steel-deck", item 4 da Figura 26. A maioria dessas vigas está no nível 806,20 m e 805,24 m, justamente na altura das lajes do pavimento superior. Todas as vigas metálicas estão 14 cm abaixo das vigas principais, pois equivale à espessura das lajes que se encaixam nos vãos entre as vigas principais, veja o item 3 da Figura 26. As vigas pré-moldadas, assim como os pilares, foram simplificadas e tratadas como vigas moldadas em loco. Na Figura 27 pode-se

visualizar as vigas metálicas destacadas em coloração mais escura, apoiadas nas vigas de concreto.

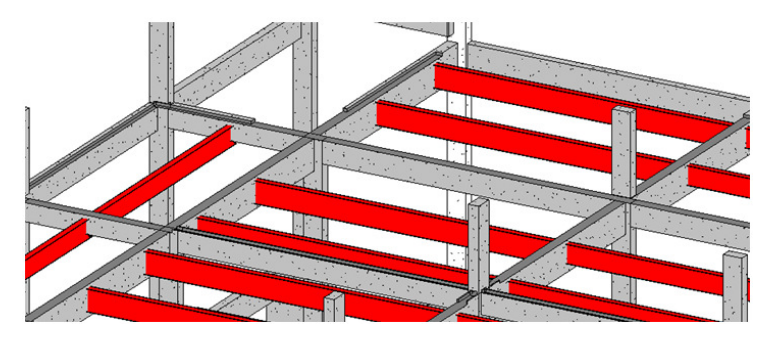

Figura 27: Vigas do piso técnico.

Além dessas vigas, tem-se as vergas que ficam acima dos painéis de vidro, brises e portas, portanto, variam muito de níveis e se localizam entre os pavimentos, veja o item 5 da Figura 26. Na cobertura também existem vigas de seção pequena destacadas no item 6 da Figura 26. Estas vigas sustentam uma pequena mureta onde a calha se apóia. A modelagem dessas vigas foi muito trabalhosa, pois as cotas das vigas do projeto apresentam diversos níveis. Além disso, os níveis da arquitetura que representam o piso acabado são alguns centímetros maiores que o estrutural e por isso, não podem ser aproveitados para o projeto estrutural, apenas servem de referência. Foi necessário criar um nível para cada tipo de viga ao invés de aproveitar os níveis existentes provenientes da arquitetura, para alguns casos foi usado o atributo offset para realizar alguns ajustes. Como no projeto original as cotas das vigas algumas vezes são definidas pela base da viga, para cada viga foi necessário calcular o offset de maneiras variadas. A Figura 28 mostra um corte da estrutura onde as vigas circuladas se distinguem dos níveis padrões, o que é normal em escadas. Ao longo de todo o projeto é possível encontrar casos como estes.

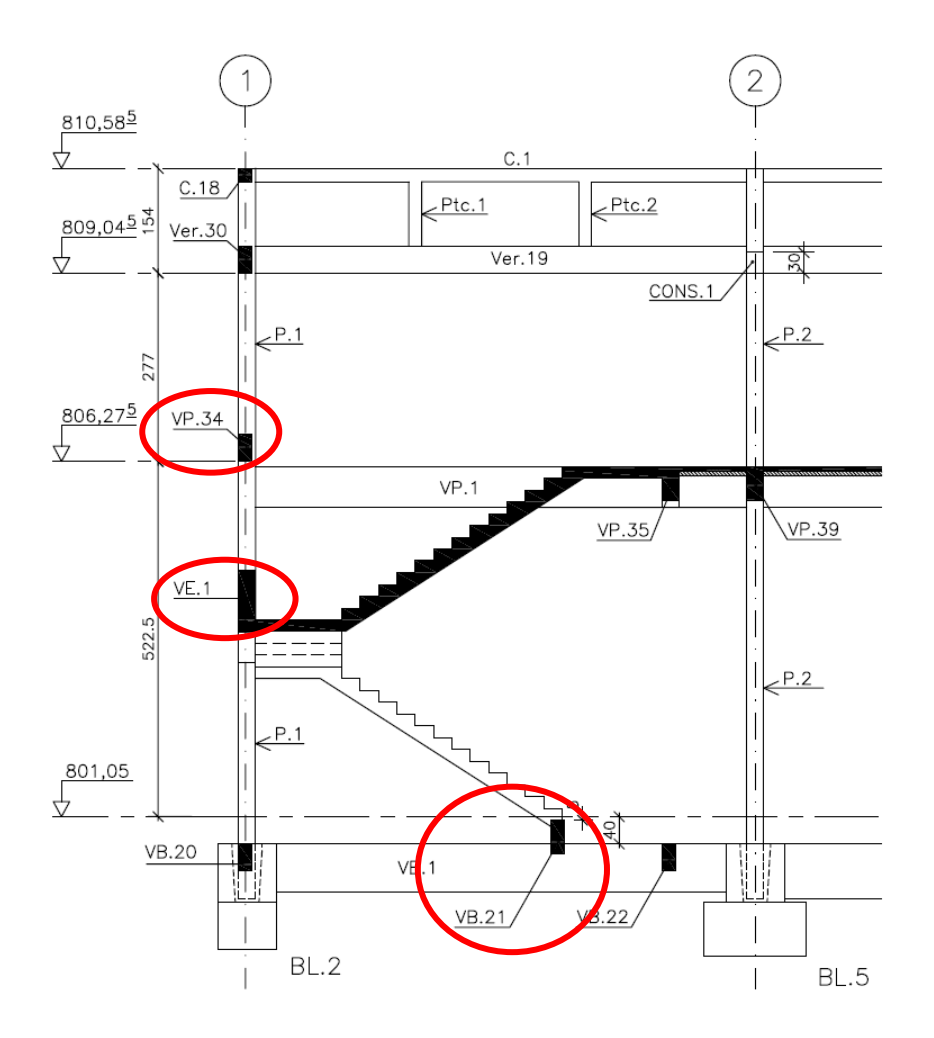

Figura 28: Projeto original em AutoCAD.

Também é possível notar na Figura 29 que em algumas vigas a cota de referência fica na parte inferior das vigas, enquanto em outras na parte superior. O que dificultou ainda mais é que no projeto modelado no Revit o piso do térreo está na cota 0,00 m, enquanto no projeto original está na cota 801,05 m conforme dito na seção 3.1. Especificamente, durante a modelagem precisavase converter a cota de cada viga para a referência usada no Revit. Para facilitar, foi adicionado no título de cada nível em forma de texto o nível correspondente e quais tipos de viga pertencem a este nível. A Figura 29 mostra os níveis do projeto estrutural, veja, por exemplo, que a cota 8,00 m corresponde à elevação 809,04 m enquanto o nível 5,15 m corresponde ao piso técnico que está na elevação estrutural 806,20 m, o piso acabado está na elevação 806,25 m, porém, não é exibido nessa imagem, pois corresponde a um nível arquitetônico.

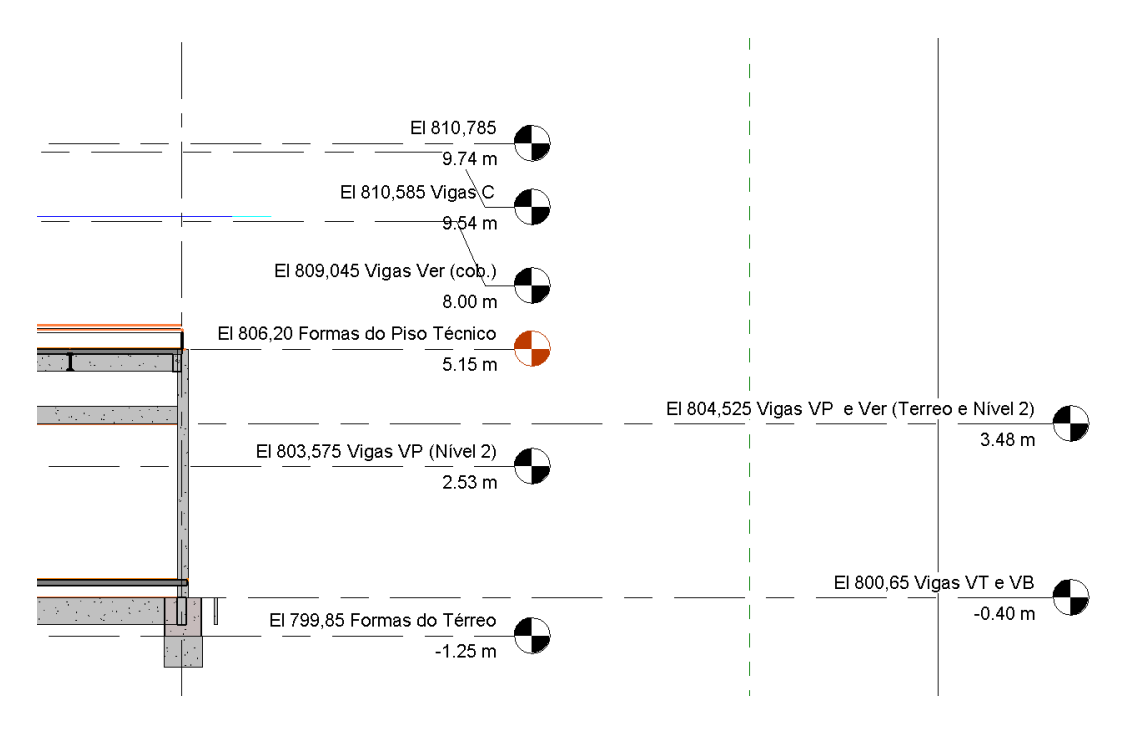

Figura 29: Níveis do projeto estrutural.

A criação de diversos níveis deixou o projeto confuso durante a sua execução. Diversas vistas em planta foram necessárias para facilitar na inserção das vigas, neste caso uma vista para cada nível de viga. Porém, após a inserção das vigas, as vistas que não serão mais utilizadas podem ser apagadas da lista de vistas do projeto.

# **4.2.3. Estrutura metálica do telhado**

A maioria da estrutura do telhado é composta por treliças. Nesse caso a modelagem é mais simples, pois é possível selecionar a família de treliça necessária e simplesmente inseri-las como se fosse uma viga. Nesse projeto, para simplificar, não foi feito o ajuste da família de treliça, portanto, a configuração da treliça usada no modelo 3D não é idêntica à do projeto original, mas adotou-se a família mais semelhante possível à original. A Figura 30 mostra as treliças do piso técnico.

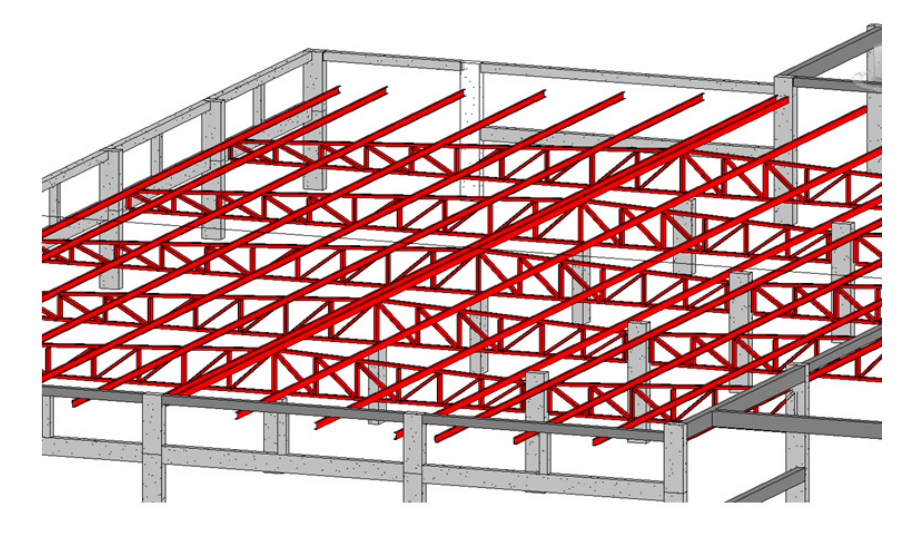

Figura 30: Treliças piso técnico.

Acima das treliças estão apoiadas as terças do telhado. As terças foram modeladas como um objeto de viga metálica, perfil "C", e foram inseridas manualmente uma por uma da mesma maneira que se insere uma viga. Neste caso, como o plano de apoio é inclinado, criou-se um plano de referência inclinado para auxiliar na inserção das terças. Dessa forma elas já são inseridas rotacionadas como mostra a Figura 31.

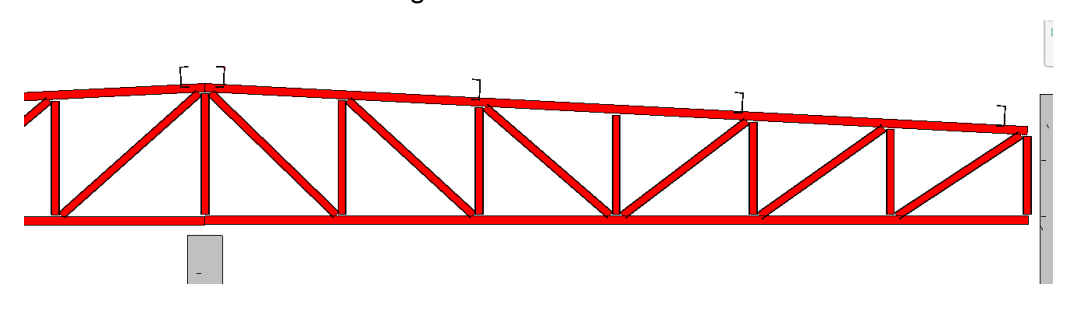

Figura 31: Terças apoiadas sobre a treliça.

As demais partes do telhado são formadas por perfis metálicos sem a utilização de treliças. A Figura 32 exibe esta configuração. Esta configuração apesar de ser mais simples, foi mais trabalhosa de modelar, pois em cada ponto do telhado foram inseridas colunas de tamanhos variados.

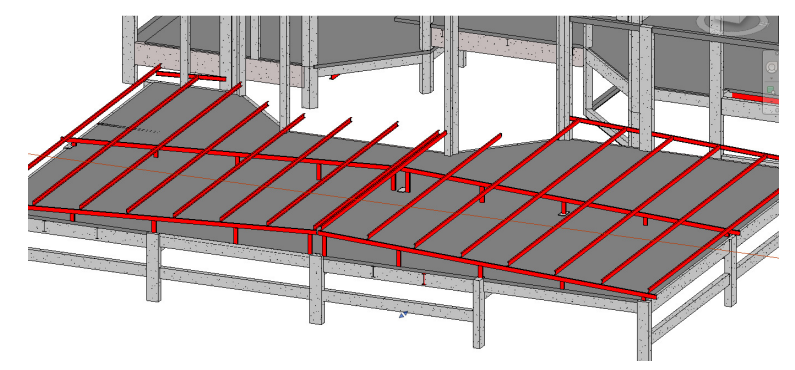

Figura 32: Telhado de estrutura metálica.

### **4.3. Modelagem das instalações**

A modelagem das instalações é de grande importância para a análise de interferência, pois são sistemas de grande complexidade já que se trata de um laboratório de análises químicas de uma indústria. As instalações normalmente são modeladas preservando as características lógicas. A lógica desses sistemas é importante para a realização de análises mecânicas, onde é possível calcular o rendimento dos equipamentos, as vazões nos dutos, o consumo de energia entre outras análises. Porém, como as análises dos sistemas de instalações não entram no escopo deste trabalho, as características técnicas como: potência dos equipamentos, vazão, temperatura, não são de grande importância. A modelagem se concentrou mais nas características físicas, ou seja, dimensões dos dutos, tubos, equipamentos bem como suas localizações.

Outra razão da lógica dos sistemas não ter sido mantida é que como faltam bibliotecas de objetos nacionais, não haviam todas as conexões necessárias para modelar os sistemas sem alterar o arranjo físico dos dutos e eletrocalhas. Para que o arranjo físico fosse o mais próximo do projeto original, em alguns pontos não foram inseridas as conexões, isso fez com que o sistema ficasse descontínuo. Por exemplo, nas eletrocalhas, alguns objetos de conexões ocupam mais espaço do que as conexões do projeto real impedindo de realizar algumas curvas mais acentuadas existentes no projeto executivo. Algumas delas tiveram que ser interrompidas para que a sua representação 3D fosse mais próxima do projeto real. Da mesma forma, algumas conexões do projeto original de ventilação não existiam. Nestes casos a conexão não foi inserida e foram feitas aproximações com o próprio duto. Isso impede que sejam feitas análises já que não foi possível formar sistemas lógicos completos. Essa aproximação não afetará o resultado deste trabalho já que priorizou-se a análise de interferência que é primordial para esse estudo.

Dentro de cada tipo de instalação, diversos sistemas podem ser criados. Por exemplo, os dutos de ventilação podem ser divididos em ar condicionado, exaustão, ar externo, enquanto que as tubulações de hidráulica podem ser divididas em água fria, água quente, esgoto, entre outros. Apenas para demonstração dos benefícios que a metodologia BIM pode oferecer, foram criados alguns desses sistemas mais específicos. Esses sistemas serão vistos

nas seções específicas de cada tipo de instalação, eles são fundamentais para o gerenciamento das informações de projeto.

O controle dessas informações é importante em um modelo paramétrico 3D, pois permite que uma série de automações no projeto possam ser realizadas, como criar filtros ou gerar lista de materiais detalhadas. Por exemplo, pode-se gerar uma lista de materiais apenas dos dutos de exaustão.

Para as análises deste trabalho essas informações não terão importância, mas para um projeto real, quanto mais completa for a definição dos atributos de cada objeto, mais facilmente os benefícios do BIM serão atingidos. Dessa forma, ao utilizar a metodologia BIM, novas práticas devem ser adotadas na indústria da construção. Tais práticas envolvem a criação de regras e padrões durante a execução do projeto, auditorias automáticas dentro do software além de estabelecer regras com restrições forçando o usuário a preencher todos os atributos necessários. A qualidade do modelo 3D depende do quão completo está o preenchimento dos atributos. A metodologia BIM estabelece que as ferramentas computacionais sejam desenvolvidas com a capacidade de se adequar as regras de cada projetista.

## **4.3.1.Modelagem de HVAC**

Os sistemas responsáveis por ventilação, resfriamento e aquecimento, são conhecidos como sistemas HVAC (heating, ventilation, and air conditioning). O procedimento mais indicado para a execução dos sistemas de HVAC utilizando a tecnologia BIM é inserir os terminais, inserir os equipamentos mecânicos e em seguida defini-los como parte de um sistema lógico para que a geração dos dutos seja feita automaticamente e apenas ajustada manualmente. A geração automática da rota dos dutos é um recurso já utilizado em plantas industriais, por exemplo, no caso de uma tubulação a rota é gerada automaticamente ao especificar os bocais de início e fim. Neste caso, como o traçado original deve ser mantido, os dutos foram inseridos manualmente a fim de manter o mesmo posicionamento do projeto original para que se possa realizar a análise de interferência. Os dutos são de extrema importância para a análise de interferência já que geralmente possuem grandes dimensões e, portanto, maior probabilidade de colisão com outros objetos.

Além dos atributos de dimensionamento do duto, i.e, altura e largura da seção, também foi preenchido o atributo que contém a finalidade do duto. Para os dutos de ventilação foram criados os seguintes sistemas:

- Exaustão
- Flexível de insuflamento ar condicionado
- Flexível de insuflamento ventilação
- Insuflamento ar condicionado
- Insuflamento ventilação
- Retorno ar condicionado
- Tomada de ar externo

Depois que esses sistemas são criados é possível selecioná-los, nos atributos do duto como mostra a Figura 33. É importante deixar claro que esses sistemas podem ser salvos nos padrões de projeto conhecidos como template. Este procedimento é realizado apenas na primeira vez, depois que todos os sistemas forem criados e salvos em um template, os próximos projetos podem ser iniciados já com esses sistemas.

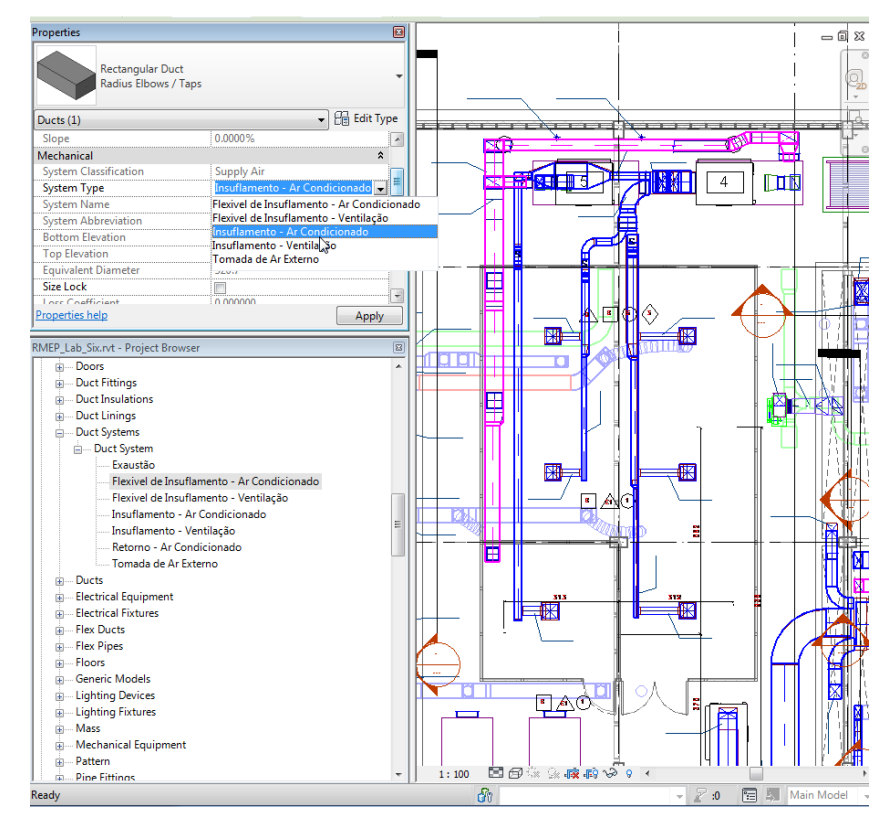

Figura 33: Propriedades do duto.

A principal dificuldade encontrada para o posicionamento dos dutos no ambiente 3D é que o projeto usado como referência feito no AutoCAD em 2D, nas vistas em planta, a informação com a cota dos dutos não é fornecida. Além disso, não há cortes o suficiente para representar a elevação de todos os dutos.

O projeto executivo de HVAC não possui todas as informações necessárias para representar exatamente o que será construído. Conclui-se que essa falta de informação está ligada ao fato da própria incerteza do projetista de HVAC quanto às outras disciplinas, mostra que está ciente de que não é possível especificar com clareza o projeto predizendo que futuramente poderão haver inconsistências e necessidades de adaptações durante a fase de construção. Este é um dos pontos falhos da metodologia atual que pode ser facilmente resolvido com as ferramentas BIM.

 A Figura 34 é um exemplo de onde não foi possível inserir a conexão. No Revit não havia nenhum objeto de conexão que tivesse uma entrada e três saídas, então, uma maneira aproximada foi não usar nenhuma conexão e deixar os dutos ocupando a posição que o objeto de conexão ocuparia. Isso faz com que o sistema não tenha continuidade e também perca sua capacidade lógica que seriam importantes para a integração com ferramentas de análise. Por motivos já esclarecidos, essa aproximação da modelagem é aceitável para o objetivo deste trabalho.

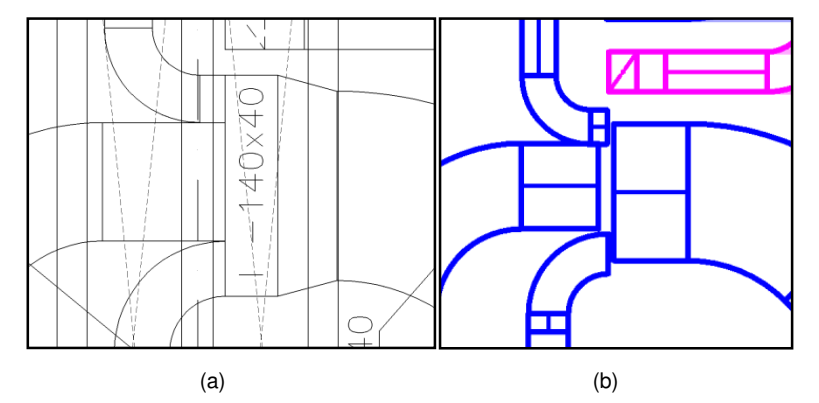

Figura 34: (a)Trecho do projeto original; (b) Trecho adaptado no Revit.

 Também pode-se notar a falta de interoperabilidade dos desenhos de arranjo físico com os documentos técnicos feitos no Microsoft Word. As especificações das dimensões dos equipamentos de exaustão, ar condicionado e ventilação não correspondem ao arranjo físico dos desenhos em planta. Isso acontece porque a decisão do modelo do equipamento a ser implantado foi tomada depois dos desenhos terem sido feitos e não foram atualizados. As dimensões corretas eram as da especificação no Microsoft Word e assim foi modelado.

#### **4.3.2. Modelagem das tubulações**

Como foi apresentado na seção 3.5, observou-se que as plantas de tubulação como hidráulica, esgoto, incêndio e principalmente gases especiais onde passam vários tubos, não possuem detalhes suficientes para serem representados num ambiente 3D. Novamente percebe-se um caso de omissão da informação. Nessas plantas, muitas vezes vários tubos são representados por uma única linha, onde há transições, ramificações ou desvios sem detalhes suficientes, o que consequentemente dificulta o entendimento do projeto e a criação da lista de materiais. A posição exata dos tubos não é bem definida deixando esse tipo de decisão ser tomada durante a construção, o que pode gerar erros, desperdícios e atrasos.

Antes de iniciar a modelagem, da mesma forma que ocorreu na modelagem dos dutos, foi necessário criar novos sistemas de tubulação, pois as já existentes definidas no template do software não continham algumas particularidades desse projeto. Os novos sistemas criados dentro de Piping System foram os seguintes:

- Rede de acetileno
- Rede de ar sintético
- Rede de Argônio
- Rede de gás liquefeito de petróleo
- Rede de hidrogênio
- Rede de hélio
- Rede de mistura P10
- Rede de nitrogênio
- Rede de nitrogênio liquido
- Rede de oxigênio 6.0
- Rede de oxigênio industrial
- Rede de óxido nitroso

Para a modelagem das tubulações foi necessário abrir a planta de cada tipo de tubulação, visualizar o suporte da tubulação em cada trecho e consultar as características desse suporte no desenho que contém todos os suportes do projeto. Os desenhos dos suportes, conforme mostrado no item 3.5, possuem a configuração e o posicionamento exato das tubulações que passam por aquele suporte em determinado eixo do projeto. Portanto, para cada trecho de tubulação, o posicionamento e as cotas foram consultadas nesse desenho e inseridas no trecho visto no desenho em planta correspondente. O problema para a modelagem neste caso é que as ligações entre dois trechos com suportes diferentes ou a transição entre os pavimentos não são exibidas. No processo atual cabe ao técnico de montagem decidir a melhor maneira para realizar a ligação, pois como é de costume, os projetos de tubulações não possuem muitos detalhes. Porém, em alguns casos pode haver mais de uma alternativa, como é ilustrado na Figura 35. Pode-se observar uma das transições dos tubos de gases especiais do piso técnico para o térreo que saem do suporte SP-7. Para acessar as informações de cota e posicionamento das tubulações do suporte SP-7 é necessário olhar o desenho do suporte mostrado na Figura 36.

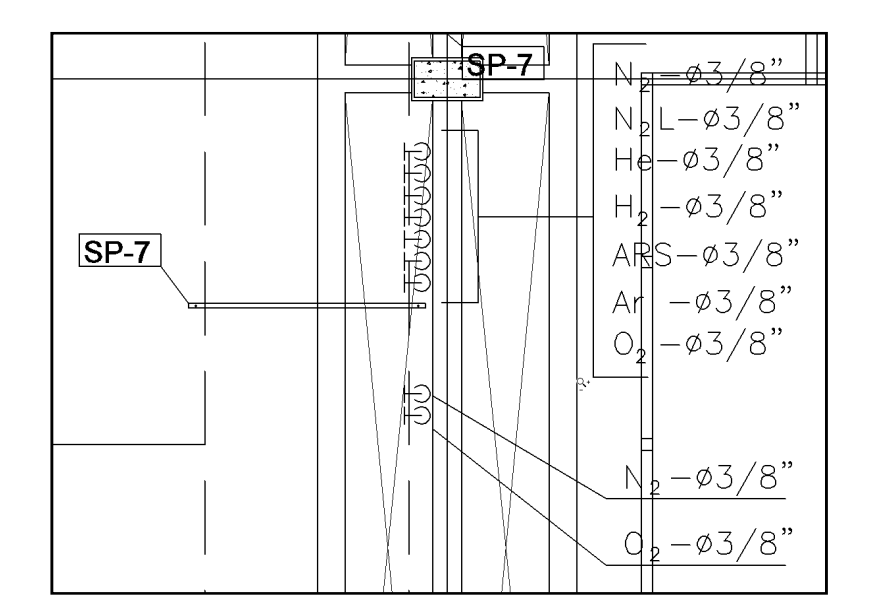

Figura 35: Planta gases especiais.

Como se pode ver em planta na Figura 35, a tubulação vem do suporte SP-7 na altura 808,75 m e em alguns pontos alguns tubos descem para o primeiro pavimento, porém, não é possível saber exatamente como é feita essa transição. Observando a Figura 36 é possível saber a sequência dos tubos, a elevação e como eles são fixados, porém, não é possível saber o percurso exato da tubulação quando ela passa para o pavimento térreo, isso não é definido no projeto. Esse é o tipo de decisão que é tomada no momento da montagem.

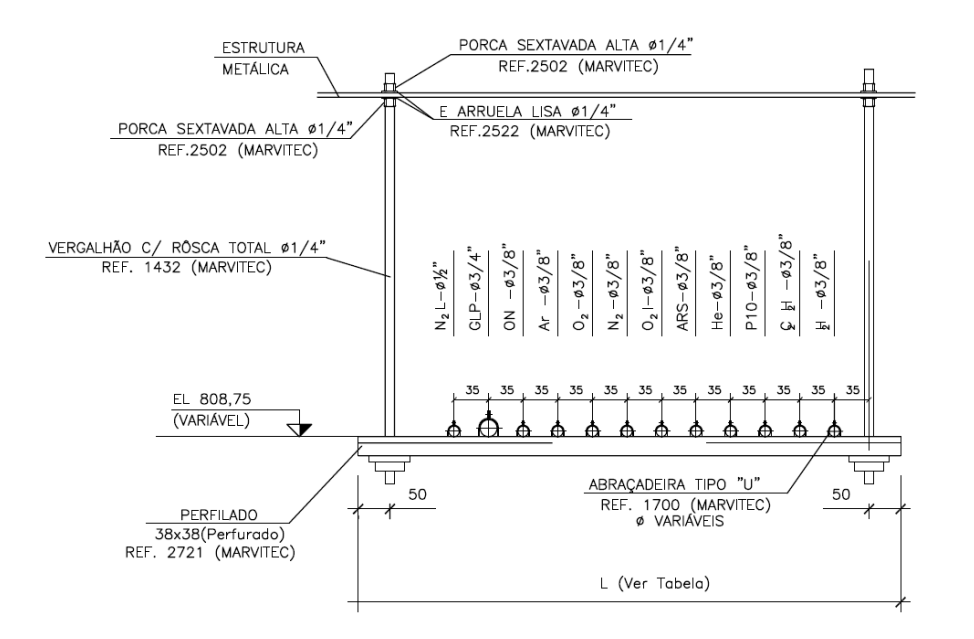

Figura 36: Suporte SP de largura variável de acordo com a tabela.

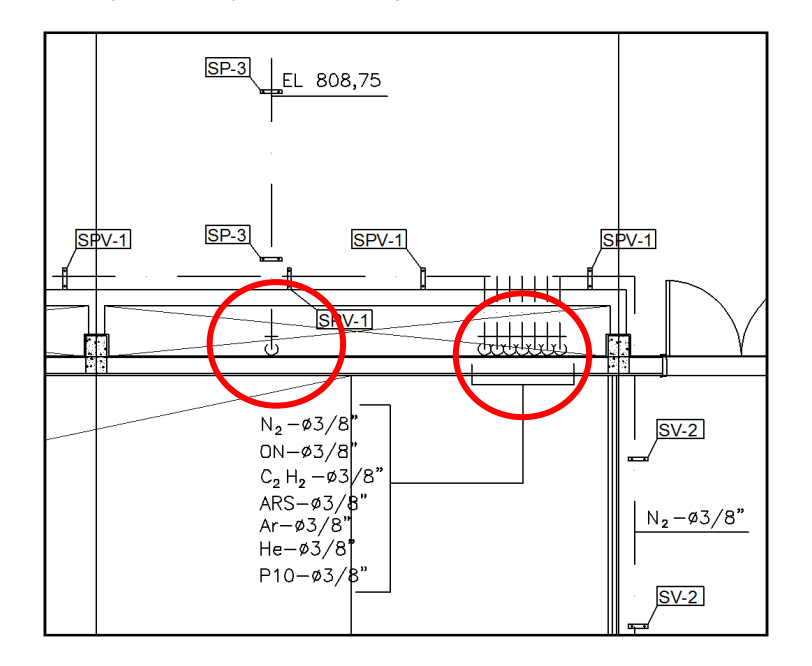

Figura 37: Transições de tubulações.

Outro exemplo pode ser visto na Figura 37 que destaca dois lugares da tubulação onde não é possível saber como é feita a transição. Não se sabe exatamente como o tubo de nitrogênio do suporte SPV-1 que está na cota 807,74 m vai para o suporte SP-3 na cota 808,75 m. Não existe nenhum documento que mostre esse detalhamento. Na tubulação de gases especiais, também destacada na Figura 37, no local onde eles descem para o pavimento 1 entende-se que a tubulação está descendo rente à parede. Sabe-se que nesse local também passam dutos de ventilação e eletrocalhas. Portanto, a tubulação não poderia passar rente a parede e sim no espaço que sobrar em relação aos

outros dutos. Isso mostra que a representação das transições entre os pavimentos e entre suportes não é representada da maneira real, são indicações lógicas esquemáticas. Dessa forma, não se pode calcular ao certo a quantidade de materiais necessários e causam dúvidas no projeto.

Para que a modelagem 3D e a análise de interferência fosse mais realista, inseriu-se as tubulações apenas nos trechos bem definidos. Onde a informação não estava totalmente confiável por falta de documentação, isto é, em algumas transições entre os suportes e os pavimentos, as tubulações não foram inseridas evitando assim falsas acusações na análise de interferências.

### **4.3.3. Modelagem de eletrocalhas**

 Em geral a modelagem das eletrocalhas foi relativamente simples quando comparada às outras instalações. Como nos dutos, houveram alguns problemas com os objetos de conexões.

A Figura 38 compara um pequeno trecho do projeto original com o projeto modelado para este trabalho. É possível visualizar que as curvas de 90 graus são diferentes e com isso o projeto não fica totalmente igual. Note que no modelo do Revit, a curva passa por dentro do pilar (veja na Figura 38 a seta apontando para o pilar) e isso certamente acusará uma interferência erroneamente.

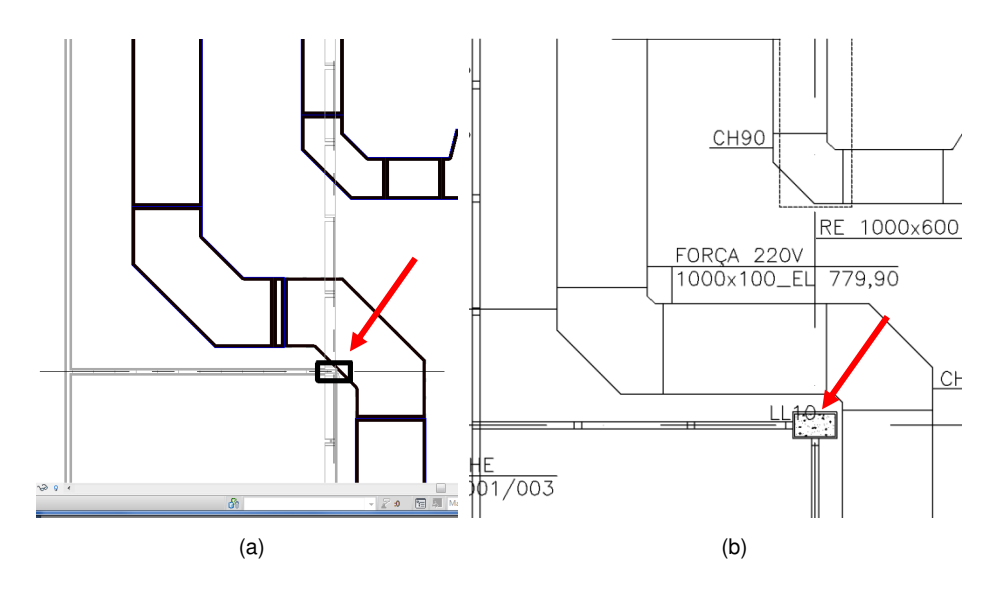

Figura 38: (a) Curva 90° do Revit; (b) Curva do desenho original em AutoCAD.

### **4.4. Deficiências encontradas no projeto fornecido**

Esta seção descreve erros comuns em projetos 2D onde existem muitos documentos independentes. No projeto fornecido foram encontradas diversas deficiências que poderiam ter sido evitadas com o uso do BIM. Tratam-se de erros comuns que acontecem normalmente em projetos cuja documentação não possui relações parametrizadas entre elas. A situação se agrava ainda mais quando o projeto é muito grande e possui grande quantidade de documentos. Os próximos parágrafos irão descrever detalhadamente os principais casos.

 Nos projetos feitos em 2D sem parametrização, podem acontecer inconsistências entre os desenhos, por exemplo, quando os cortes ou fachadas apresentam alguma divergência com a planta baixa. Neste projeto, muitas vezes, a altura de algumas vigas, a espessura de um pilar, ou o posicionamento de uma janela, apareciam diferentes nos cortes ou fachadas quando comparados à planta baixa. Neste projeto, alguns desenhos de corte não estavam completos como aconteceu com uma viga que aparecia em planta, mas não aparecia no corte. Isso acontece, pois os desenhos são feitos manualmente em arquivos separados e muitos desses detalhes normalmente não são notados pelos projetistas. Mesmo os projetistas mais experientes estão sujeitos ao erro, pois a metodologia de trabalho tradicional exige muito mais esforço de verificação se tornando um trabalho a mais para o usuário que precisa entregar o projeto em prazos cada vez mais curtos. Na metodologia tradicional, quando uma alteração de projeto acontece, é necessário que os projetistas atualizem manualmente todos os documentos onde essa informação aparece. As informações desses documentos não estão referenciadas a uma base de dados, portanto, a chance de que alguns dos documentos não sejam atualizados é grande.

 Esse tipo de erro não acontece ao utilizar a tecnologia BIM. Ao fazer uma alteração na altura da seção de uma viga, por exemplo, essa alteração é feita dentro do modelo, especificamente no atributo de altura da seção da viga, automaticamente o modelo 3D se adapta ao atributo. Como todos os outros documentos na verdade são vistas desse modelo, todas as plantas, cortes e demais documentações estarão sempre atualizadas e consistentes. Isso também serve para alterações nos pilares, janelas, portas e qualquer outro tipo de informação. O importante é entender que uma vez que o modelo 3D está consistente, todos os documentos gerados a partir dele automaticamente serão consistentes.

 Erros de nomenclatura de objetos são comuns quando o projeto é feito da forma tradicional. O nome de cada objeto é apenas um texto sem qualquer relação com o objeto, este nome é inserido manualmente pelo desenhista no local desejado. Normalmente o texto contendo o nome é copiado de outro item com a mesma fonte e o nome é alterado. Esse trabalho de copiar e colar é feito em grande escala e de forma repetitiva, quando o desenhista esquece de trocar o nome de um dos diversos itens copiados, o item fica com nome duplicado podendo causar dúvidas. No caso de uma planta BIM, os objetos possuem um atributo para o nome e eles podem ser automaticamente nomeados de acordo com seus atributos ou enumerados de acordo com a ordem que eles são inseridos. A partir do momento em que a informação "Nome" é inserida corretamente em cada objeto, todos os seus desenhos e tabelas são preenchidos automaticamente com o nome correto. Além disso, a plataforma BIM pode reconhecer caso sejam inseridos nomes repetidos.

 Um erro que também é comum nos projetos feitos em CAD 2D, e que também foi notado no projeto do laboratório é o referenciamento de documentos errados. Por exemplo, na planta baixa, ao lado da escada, existe um texto referenciando um documento onde deveria estar o detalhe da escada. Ao abrir o documento indicado, notou-se que não era o detalhe da escada e sim o detalhe dos brises. Isso aconteceu, pois o desenhista copiou o texto do detalhe dos brises e esqueceu de alterar a numeração do documento. A solução BIM trata dessas referências de uma forma interessante, ao inserir referências nas plantas, essa referência se torna um link para o desenho referenciado facilitando o acesso ao documento, e possibilitando mais clareza para a verificação. No Revit, por exemplo, quando o desenho de um detalhe é inserido em uma folha, automaticamente o número da folha ao qual ele foi inserido aparece no desenho principal onde há a descrição do desenho de detalhe. Portanto, a folha indicada nunca fica inconsistente, pois essa informação não é inserida manualmente como na metodologia tradicional. Isso torna o processo de localizar e acessar os documentos referenciados muito mais ágil, o que é uma das vantagens da metodologia BIM.

A falta de integração entre as diferentes equipes que trabalham no projeto também é responsável por muitos erros. Neste estudo alguns erros parecem terem sido cometidos por esse motivo. O primeiro erro notado foi que ao comparar as elevações dos desenhos de elétrica com as elevações dos desenhos de estrutura metálica, notou-se que estavam diferentes. O piso acabado do térreo está no nível 801,05 m, porém, nos documentos de estrutura

metálica e elétrica o piso acabado do térreo está no nível 772,0 m. Ao perguntar a um dos responsáveis pelo projeto, foi esclarecido que a locação do projeto havia mudado, porém, algumas equipes ainda continuaram a trabalhar com as cotas antigas. Portanto, num mesmo projeto foi observado que as referências eram diferentes, o que dificilmente aconteceria usando a metodologia BIM. A metodologia BIM é baseada num projeto centralizado, todas as referências ficam vinculadas nesse projeto e podem ser importadas e monitoradas por outras disciplinas que podem estar em um escritório diferente.

Foi constatado que os equipamentos de ventilação haviam sido desenhados com dimensões diferentes das dimensões do documento em formato DOC que contém as especificações dos equipamentos de ventilação. Provavelmente os desenhos foram feitos antes da definição de todos os equipamentos. Este ocorrido mostra a falta de interoperabilidade entre os desenhos 2D e os documentos feitos no "Microsoft Word". Na metodologia BIM quando um equipamento é inserido no modelo 3D, suas especificações já estão definidas nas propriedades do objeto, o equipamento nada mais é que um objeto que contém todas essas informações dentro dos seus atributos. Esses atributos podem ser facilmente extraídos para um arquivo texto mantendo assim a informação sempre coerente.

Um erro simples, mas não menos importante é o erro de datilografia. Os erros humanos são comuns, muitas vezes ao digitar no computador é possível que o usuário esbarre em alguma tecla e escreva informações incoerentes. Neste projeto, em uma lista de materiais, encontrou-se a quantidade de 20912 kg de uma cantoneira metálica de perfil L. A quantidade certa é 2912 kg, um zero a mais por um erro de datilografia aumentou a quantidade de cantoneiras em mais de 700%. Um engenheiro experiente pode notar essa discrepância, porém, quanto maior for o empreendimento, mais difícil de estimar a ordem de grandeza da quantidade dos diversos materiais e esse erro pode passar despercebido. Falhas assim podem causar aumentos nos custos da construção e desperdícios de materiais.

Pode-se perceber que no projeto fornecido houve falhas nos mecanismos de comunicação entre os profissionais, o que reforça a necessidade de aperfeiçoamento dos sistemas, das regras e do fluxo de trabalho. Quanto mais automática for a integração entre as ferramentas, menor será a necessidade dos envolvidos no projeto se empenharem em trabalhos repetitivos durante a inserção dos dados do projeto. Com isso, menor será a quantidade de erros presentes no projeto, e melhor a eficiência da construção.

# **4.5. Análise de interferências usando o modelo 3D**

### **4.5.1. Ambiente de visualização e análise de interferência**

No mercado existem diversas ferramentas computacionais para revisar um projeto 3D parametrizado. Essas ferramentas possuem diversas funcionalidades como: navegar no modelo 3D, acessar informações paramétricas dos objetos, gerar vídeos e imagens realísticas, criar comentários dentro de um projeto, simular a construção em um ambiente 4D, realizar análises de interferência entre outras. Dentre as ferramentas computacionais existentes no mercado, o Navisworks Manage 2012 da Autodeskfoi escolhido para este trabalho. Nele será testado principalmente o recurso de análise de interferência.

A análise de interferência é a capacidade que uma ferramenta de revisão possui de detectar no modelo 3D objetos que estão ocupando o mesmo espaço. A Figura 39 mostra a interface do programa Navisworks durante uma análise de interferência.

| Autodesk Navisworks Manage 2012 (Student Version) Review 4.nwf                                                                                                    | Type a keyword or phrase                                                                                                    | $1955 \times 10$ $-10$ $x$                                                                                                    |
|----------------------------------------------------------------------------------------------------|----------------------------------------------------------------------------------------------------|----------------------------------------------------------------------------------------------------|
| Viewpoint Review Animation View Output<br>$\bullet$<br><b>母 Select All</b> ・<br>8<br>Find Items<br>P Links<br>Í,<br>Presenter 8 Appearance Profiler<br>Refresh<br><b>Require</b><br>r<br>G<br>14<br>◎ Animator ☆ Batch Utility<br>Reset All<br>Quick Properties<br>Select Same . Quick Find<br>Hide Unselected<br>$\alpha$<br>Select<br>TimeLiner<br><b>DataTools</b><br>Append<br>Save<br>Clash<br><b>Hicks</b><br><sup>(B</sup> g Unhide All +<br>File Options<br>Properties<br>Scripter <a> Compare<br/>Selection <b>盲</b> Selection Tree <b><i></i> Sets</b><br/>Detective<br/>Select &amp; Search<br/><b>Tools</b><br/>Project -<br/>Visibility<br/><b>Display</b></a> |                                                                                                    |                                                                                                    |
|                                                                                                    | <b>Clash Detective</b><br>Batch Rules Select Results Report<br>Test 1<br>Total Clashes: 5 (Open: 3 Closed: 2)<br>Results<br>Name<br><b>Status</b><br>$\bullet$ Clash 17<br>$-0.14m$ Hard<br><b>New</b><br>Clash <sub>22</sub><br>Approved<br>$-0,05$ m Hard<br>$\bullet$ Clash31<br>Approved<br>$-0,01 \text{ m}$ Hard<br>Eletrocalhas passando pela estrutura<br>$-0,32$ m Hard<br><b>New</b><br>$\bullet$ Clash13<br>$-0.32$ m Hard<br><b>New</b><br>Clash14<br><b>New</b><br>$-0,21 \text{ m}$ Hard<br>$\bullet$ Clash 15<br><b>New</b><br>$-0,17$ m Hard<br>Clash <sub>16</sub><br>$-0,17$ m Hard<br>Approved<br>$\bullet$ Clash 18<br>$-0,13$ m Hard<br><b>New</b><br>$\bullet$ Clash 19<br>$-0,11$ m Hard<br><b>New</b><br>$\bigcirc$ Clash 20<br>$-0,11 \text{ m}$ Hard<br>Active<br>$\bullet$ Clash21<br><b>New</b><br>$-0,08$ m Hard<br>Clash23<br>$-0,05$ m Hard<br>New<br>Clash24<br>$-0,04 \text{ m}$ Hard<br>Approved<br>Clash <sub>125</sub><br>-0,03 m Hard<br>New<br>Clash <sub>26</sub><br>$-0,03$ m Hard<br><b>New</b><br>Clash27<br>$-0,03$ m Hard<br><b>New</b><br>Clash28<br>$-0,02$ m Hard<br>New<br>Clash29<br>$-0,02 \text{ m}$ Hard<br>New<br>Clash30<br>$-0,02 \text{ m}$ Hard<br><b>New</b><br>Tubulação atravessando a laje<br>$-0,43$ m Hard<br>Active<br>Clash1<br>Active<br>$-0,43$ m Hard<br>a G | P X<br><b>Display</b><br>Select Filter<br>Dista Description<br>Found<br>Auto Reveal<br>16:24:18 17/05/<br><b>Z</b> Auto Zoom<br>Save Viewpoint<br>16:24:18 17/05/<br><b>Animate Transitions</b><br>16:24:18 17/05/<br>Highlight All<br>16:24:18 17/05/<br>Dim Other<br><b>V</b> Transparent Dimming<br>16:24:18 17/05/<br>Hide Other<br>16:24:18 17/05/<br>Simulation<br>$16:24:18$ $17/05/$<br>16:24:18 17/05/<br>16:24:18 17/05/<br>16:24:18 17/05/<br>16:24:18 17/05/.<br>16:24:18 17/05/<br>16:24:18 17/05/<br>16:24:18 17/05/<br>16:24:18 17/05/<br>16:24:18 17/05/<br>16:24:18 17/05/<br>16:24:18 17/05/<br>16:24:18 17/05/<br>16:24:18 17/05/<br>16:24:18 17/05/<br>16:24:18 17/05/<br>$\rightarrow$<br><b>View in Context</b><br>$-1a$<br>View All |
| P X<br><b>Comments</b>                                                                                                    | Item 1                                                                                                    | Item 2                                                                                                    |
| <b>Comment</b><br>Author<br>Status<br>Date<br>Comment ID                                                                                                    | Item Name: W460X52<br>$\blacktriangle$<br>Item Type: Solid                                                                                                    | Item Name: Solid Bottom Cable Tray<br>Item Type: Solid                                                                                                    |
| Revisar a altura das eletrocalhas.<br>19:09:27<br>Nicolas<br><b>New</b><br>-6<br>$\mathbb{Z}$                                                                                                    | <b>O</b> <sup>a</sup> RST_Lab_Six.nwc<br>$QZ$ <no level=""><br/><b>日为 W460X52</b><br/><b>中国 W460X52</b><br/><math>\neg</math> Solid</no>                                                                                                    | <b>O</b> RMEP_Lab_Six.nwc<br>$QZ$ <no level=""><br/><b>Off Solid Bottom Cable Tray</b><br/><math> \sigma</math> Solid</no>                                                                                                    |
| Revisar a altura das eletrocalhas.                                                                                                    | Select<br>V Highlight<br>SwitchBack                                                                                                    | Select<br><b>Highlight</b><br>SwitchBack                                                                                                    |
| AutoSaved: C:\Users\Nicolas\AppData\Roaming\Autodesk Navisworks Manage 2012\AutoSave\Review 4.Autosave5.nwf                                                                                                    |                                                                                                    | <b>25 366 ME</b><br>1 of 1<br>÷<br>$\left\langle \left\Vert \left. \right\langle \right\Vert \right. \right\langle \left. \right\Vert$<br>同                                                                                                    |

Figura 39: Interface para análise de interferência.

A interface da análise de interferência exibida na Figura 39 possui três destaques: o canvas, um formulário para vizualizar e inserir comentários e um formulário com a lista de interferências. O canvas é a principal parte, é nele que é feita toda a visualização e navegação. Do lado direito é exibida a lista de interferências (Clashes) encontradas no modelo, o item "clash20", é o que está sendo exibido no *canvas* onde uma eletrocalha atravessa uma viga de perfil I. Nessa lista de interferências pode-se marcar o status da interferência, nesse caso foi marcado como ativa. Também possui a informação de quantos centímetros este item está ultrapassando dos limites da viga, nesse caso a eletrocalha está 11 cm acima dos limites inferiores da viga, ou seja, é necessário criar um desvio de 11 cm. Abaixo da Lista, no canto inferior direito é possível visualizar quais objetos estão colidindo. Abaixo do canvas são exibidos os comentários de cada interferência junto ao nome do usuário que comentou acompanhado com a data e hora do comentário. Essas informações são preenchidas automaticamente no momento em que o comentário é feito. Essas características facilitam o trabalho em equipe durante as revisões do projeto.

 Esta sub-seção descreve como foi feita a análise de interferência entre o sistema estrutural, os componentes arquitetônicos e peças das instalações. A ferramenta usada foi o Navisworks 2012, ele é capaz de abrir o formato NWC exportado pelo Revit 2012. Essa integração foi aperfeiçoada no pacote Autodesk2013 já que o Navisworks 2013 é capaz de abrir diretamente o formato RVT do Revit.

A análise de interferência no Navisworks é feita através de um formulário onde os arquivos carregados ficam sendo exibidos em duas colunas. Dois arquivos, um de cada lado, devem ser selecionados para a análise de interferência. A ferramenta verifica se as coordenadas de algum componente estão sobrepondo as coordenadas de outro componente no outro arquivo selecionado. Depois de modelar o projeto original, foi necessário extrair três arquivos do modelo Revit, um arquivo somente com a arquitetura, outro com a estrutura e por fim um arquivo contendo todas as instalações. Cada um desses arquivos foi modelado separadamente em cada módulo do Revit, o Revit Architecture, o Revit Structure e o Revit MEP. Esses três arquivos foram exportados para o formato NWC e abertos dentro do Navisworks. Na Figura 40, pode-se visualizar o formulário de análise de interferência onde pode-se ver os três arquivos com as iniciais RAC (Revit Architecture), RST (Revit Structure) e RMEP (Revit MEP).

75

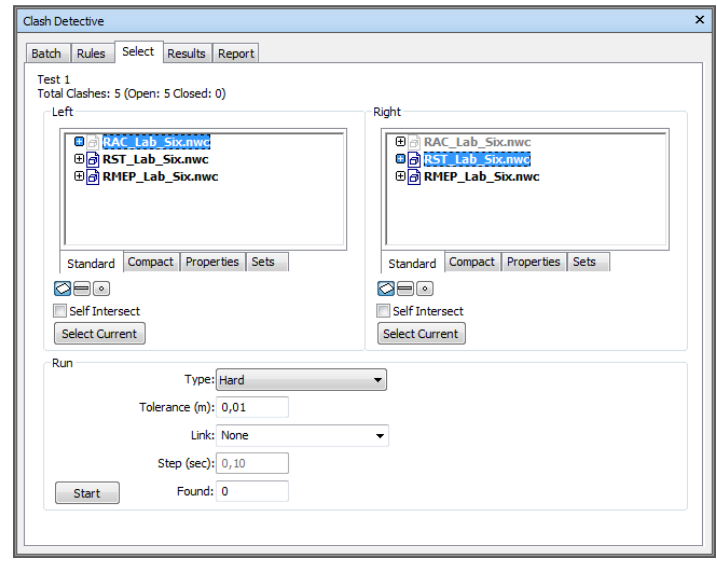

Figura 40: Formulário de análise de interferência do programa Navisworks.

Foram necessárias diversas análises de interferência: análise das instalações com a estrutura, análise entre as instalações e a análise das instalações com a arquitetura. Como os casos mais comuns são interferências entre a estrutura e as instalações, iniciou-se a análise por esses arquivos.

# **4.5.2. Resultados das análises de interferência**

Inicialmente foi feita uma análise de interferência entre as instalações e a estrutura. Devido à falta de informação no projeto original 2D, assumiu-se uma cota padrão para os dutos de VAC. No entanto, observou-se após essa primeira análise, que em muitos casos, isso causou interferências devido à padronização incorreta das cotas. Foi necessário, portanto, refazer esta análise rebaixando os dutos de VAC nos pontos onde foram observadas as interferências. Realizaramse também com essa última configuração dos dutos de VAC, uma análise de interferência entre a arquitetura e as instalações e uma análise de interferência entre os três tipos de instalações. As interferências encontradas foram divididas da seguinte maneira:

• Tipo 1: Erro de projeto - acontece quando existem objetos sobrepostos devido à falta de comunicação entre as equipes que acabam criando objetos que se intercedem, por exemplo, quando uma tubulação atravessa uma viga.

- Tipo 2: Erro de modelagem devido à omissão da informação acontece quando o projetista omite alguma informação para facilitar, aumentar a velocidade do seu trabalho e se livrar de responsabilidades, por exemplo, não definindo a cota de elevação dos dutos de ar-condicionado.
- Tipo 3: Erro de modelagem devido à falta de informação quando o padrão do projeto atual não é capaz de representar todos os detalhes da instalação. Por exemplo, quando uma tubulação é inserida com características esquemáticas, dessa forma não é possível acessar informações de conexões e a posição exata dos componentes da tubulação. Neste caso a informação não é considerada omitida, pois é um padrão normalmente aceito pelos projetistas.
- Tipo 4: Erro de modelagem devido à falta de bibliotecas necessárias para representar os objetos do projeto real.
- Tipo 5: interferências não significativas, por exemplo, colisões que não representam nenhum tipo de problema, por exemplo, dutos flexíveis que podem ter a sua posição arranjada de acordo com o ambiente.

Quando acontece alguma interferência devido ao tipo 2 ou tipo 3, ou seja, falta ou omissão da informação, a complexidade do problema se torna maior. A modelagem 3D foi baseada num projeto com informações insuficientes e por isso, nesses casos não é possível saber ao certo qual informação é valida e se a interferência acusada é realmente real. No projeto original fornecido, todos os dutos de ventilação, exaustão e ar-condicionado não possuíam cotas de elevação, por isso, foi adotado uma elevação padrão de acordo com o que podia ser medido nos cortes. Na primeira análise muitos dutos colidiam com partes da estrutura, este problema não teria acontecido no momento da construção, pois apesar das cotas dos dutos não estarem definidas, a estrutura já estaria construída, os dutos seriam colocados exatamente abaixo das vigas ou treliças que já estavam ocupando seu determinado espaço. Portanto, não ficariam como no modelo 3D onde os dutos foram inseridos sobrepondo as vigas e treliças, por isso, não pode ser considerado um problema real. Para constatar se é um problema real ou não, no modelo 3D foram rebaixados os dutos que estavam causando interferências com as vigas da laje do segundo pavimento. O que foi constatado é que muitos dos dutos apesar de terem passado a não colidir com a estrutura, passaram a colidir com outros objetos de instalação, o que revela a gravidade desses problemas. Em alguns casos é apenas um erro de modelagem que não ocorreria na construção, em outros casos o erro pode ou não ser relevante dependendo da sequência de montagem, e nos casos mais graves o erro necessita de alterações nos projetos dos demais sistemas. Ao longo deste capítulo os casos de maior destaque serão comentados detalhadamente.

A Tabela 2 exibe os resultados das análises de interferências onde cada coluna é uma análise e cada linha exibe o número de interferências encontradas de cada tipo. As análises 1 e 2 foram feitas entre a estrutura e a instalação, a análise 3 entre as instalações e a análise 4 entre as instalações e a arquitetura.

|        | Análise 1       | Análise 2       | Análise 3               | Análise 4      |
|--------|-----------------|-----------------|-------------------------|----------------|
|        | (estr. x Inst.) | (estr. x Inst.) | $($ lnst. $x$ lnst. $)$ | (Inst. x Arg.) |
| Tipo 1 | 22              | 22              | 11                      | 18             |
| Tipo 2 | 146             | 0               | 72                      | 0              |
| Tipo 3 | 0               | 0               | 23                      | 0              |
| Tipo 4 |                 |                 |                         | 0              |
| Tipo 5 | 7               | 7               | 18                      | 6              |
| Total: | 176             | 31              | 125                     | 24             |

Tabela 2: Números de interferências encontrados em cada análise

A análise dois só foi necessária para eliminar os erros entre os dutos de ventilação e a estrutura, portanto, ela apresenta os mesmos resultados da primeira análise retirando os erros do tipo 2 causados pela omissão da informação. Como os dutos foram rebaixados, é importante verificar nas próximas análises se esses dutos colidem com alguma outra instalação ou se será necessário rebaixar o forro da arquitetura.

A terceira análise foi a análise mais crítica, devido aos diversos tipos de instalações que um laboratório de análises químicas possui, diversas interferências foram detectadas. Também observou-se que os dutos de ar condicionado passaram a colidir com outras instalações depois de rebaixados para a segunda análise. É importante dizer que nem todas as instalações foram modeladas, isso quer dizer que o número de interferências pode ser ainda maior.

A quarta análise teve foco na interferência dos dutos de ventilação com o forro do acabamento arquitetônico. Foi constatado que é necessário rebaixá-lo

78

em alguns cômodos do empreendimento, porém, é necessário rebaixar apenas poucos centímetros não comprometendo a qualidade final do projeto arquitetônico.

Durante a análise de interferência o programa permite classificar o estado de cada colisão como: Novo, ativo, revisado, aprovado e resolvido. As interferências do tipo 4 e 5 são sempre classificadas como aprovadas já que não representam problemas de projeto. Os próximos tópicos abordam o que foi constatado em cada análise de forma mais detalhada.

# **4.5.3.Primeira análise de interferência entre o modelo estrutural e o modelo de instalações**

No Primeiro resultado, foram encontradas 7 interferências do tipo 5, ou seja, não significativas. Essas interferências se tratavam de eletrocalhas que ultrapassavam entre 2 e 4 cm algumas vigas, porém, esse tipo de colisão pode ser ignorado já que a eletrocalha pode ser ligeiramente flexionada e ajustada no local. Além disso, das colisões do tipo 1 que são mais significativas e importantes para este trabalho, obteve-se 9 colisões entre as eletrocalhas e a estrutura e 13 colisões entre a tubulação e a estrutura. Também obteve-se uma interferência do tipo 4 devido à utilização de uma conexão da eletrocalha diferente da do projeto original, como esse tipo de erro se repete na segunda análise mais detalhes serão mostrados na próxima sub-seção.

O mais agravante para esta primeira análise, foram as 146 colisões do tipo 2 acusadas pelo programa, estas colisões tratam-se de interferências entre os dutos e as vigas metálicas que sustentam o steel deck e colisões com a base das treliças do piso técnico como mostra a Figura 41. Porém, isso não é um erro de projeto, e sim um erro da modelagem usada para este trabalho causado por um clássico caso de omissão da informação no projeto original que acentua ainda mais a divergência com a metodologia BIM. O projeto de ar-condicionado não possuía todas as informações necessárias de elevação dos dutos.

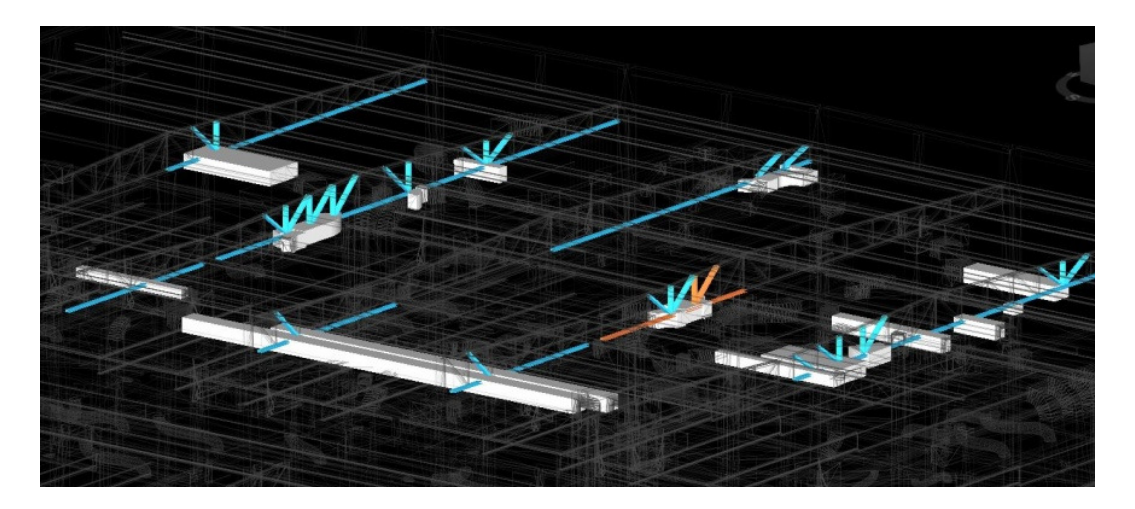

Figura 41: Dutos que colidiam com a estrutura na primeira análise de interferências.

 Ao invés do projetista definir a elevação nos desenhos em 2D, ele optou por omitir essa informação se livrando da responsabilidade admitindo que durante a construção, como a estrutura já estará pronta, a construtora irá colocar os dutos abaixo das vigas metálicas no espaço que estiver livre. Pode-se dizer que ele está adiando decisões para a fase de construção, aumentando a chance de erros onde o custo de reparo é muito maior. Também foi constatado que dessa forma, não é possível calcular com antecedência a quantidade exata de dutos necessários já que, dependendo da elevação dos dutos, o comprimento dos dutos na posição vertical varia. Por isso, quando as instalações foram modeladas, nos desenhos 2D não havia detalhes suficientes para modelá-los num ambiente tridimensional. Portanto, adotou-se uma elevação padrão que foi usada onde essa informação estava omitida, por isso aconteceram tais interferências. O Navisworks acusou 176 colisões entre as instalações e a estrutura, dentre essas, 146 foram causadas por dutos de ar condicionado que não foram posicionados na elevação correta.

 Como a maioria das colisões acusadas foi devido às omissões de informação no projeto original, essa análise de interferência foi desconsiderada. Esses erros não aconteceriam na fase de construção, pois a montagem dos dutos de ar condicionado, ventilação e exaustão, aconteceriam depois que a estrutura estivesse pronta. Portanto, em todos esses dutos, foram realizadas alterações no modelo 3D rebaixando todos os dutos que colidiam com as vigas, deixando o projeto mais próximo do projeto real a ser construído. Depois disso foi feita uma segunda análise de interferência, dessa vez apenas os erros de projeto foram acusados já que todas as omissões que levaram ao erro de modelagem puderam ser corrigidas no modelo 3D. Apesar de não terem sido considerados os resultados desta primeira análise de interferência, esses

resultados demonstram como muitas das decisões são tomadas na fase de construção onde os custos de alterações no projeto são maiores.

# **4.5.4.Segunda análise de interferência entre o modelo estrutural e o modelo de instalações**

Como o esperado já que o modelo foi manipulado, o resultado da segunda análise de interferência manteve as mesmas características da análise anterior. As colisões entre a estrutura e os dutos de ar-condicionado foram forçadamente corrigidas, evitando assim as interferências com a estrutura. Deve-se verificar em seguida se os dutos estão de acordo com a arquitetura, isto é, verificar se os dutos rebaixados não ultrapassam o limite do forro do teto. Além disso, o rebaixamento dos dutos de ar condicionado também pode causar interferências com outras instalações, isso é observado na próxima análise, a análise 3 que avalia as interferências entre as instalações.

Outra diferença da segunda análise de interferência foi que mais uma interferência do tipo 5 foi acusada. Este fato ocorreu devido ao rebaixamento ocorrido nos dutos o que gerou uma colisão entre um duto flexível de ar condicionado e uma coluna. Como o duto é flexível, essa interferência não é real já que o duto pode se adaptar ao ambiente e por isso, pode ser descartada. A Figura 42 exibe este caso.

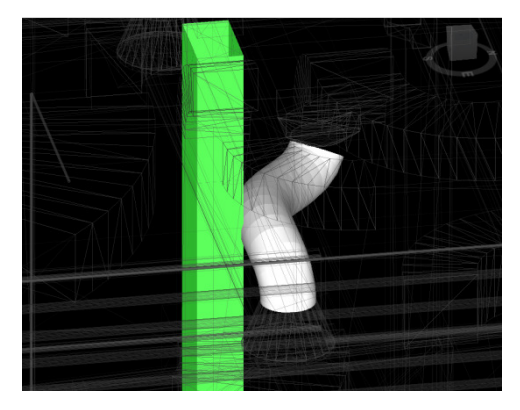

Figura 42: Duto flexível de ar condicionado colidindo com uma coluna.

As 7 interferências restantes do Tipo 5, já constatadas na primeira análise, são devido à eletrocalhas que ultrapassam entre 2 e 4 cm as vigas que passam por cima. Como foi dito anteriormente, um pequeno ajuste ao flexionar as eletrocalhas nesses pontos, corrige este erro.

A interferência do tipo 4, também já acusada na primeira análise, trata-se de uma conexão de eletrocalha que colide com a coluna (Figura 43). Essa colisão foi dada como aprovada, pois a conexão disponível na biblioteca do Revit que foi usada na modelagem 3D não foi a mesma adotada do projeto original. Usou-se um objeto diferente já que nesse trabalho não houve foco na criação/edição de objetos. Todos os erros por esse motivo serão desconsiderados. Na Figura 43, pode-se ter uma idéia de como o uso do objeto correto é importante, note que na vista em planta, Figura 43 (b), em branco é mostrada a conexão original do projeto, na parte colorida, pode-se ver a conexão do Revit limitado pela linha tracejada, note como ela ultrapassa os limites da coluna que está no centro da imagem.

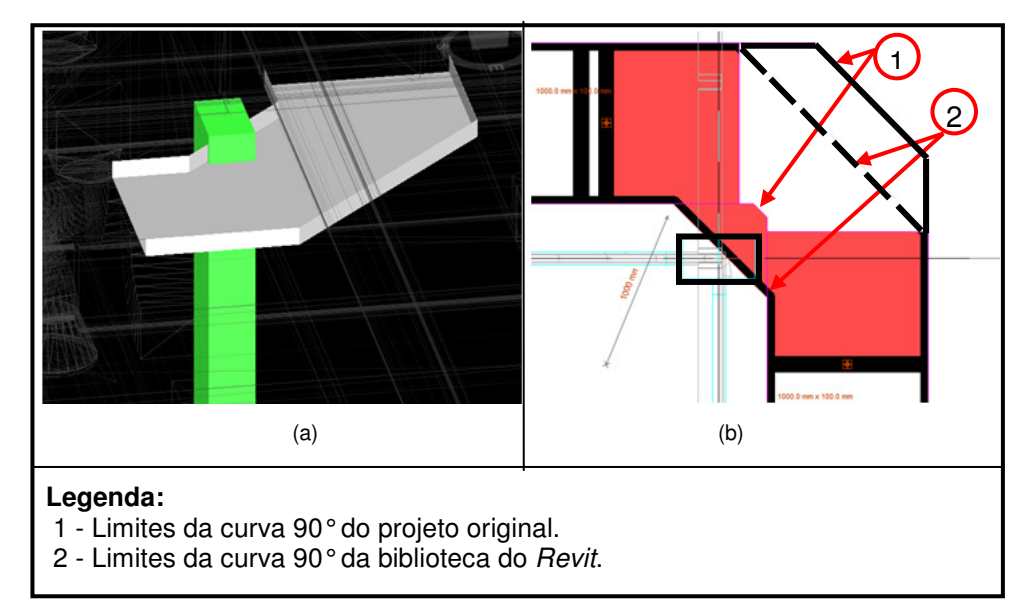

Figura 43: (a) Eletrocalha colide com a coluna no Navisworks; (b) Vista em planta com comparação entre a conexão usada no Revit com a do projeto original.

As 22 interferências restantes são realmente colisões que acusam erros de projeto e devem ser tratados com mais cautela. Apesar de aparentar muitas colisões, essas 22 colisões podem ser tratadas como dois tipos, os 9 primeiros tratam-se de eletrocalhas que se chocavam com as vigas, as 13 interferências restantes foram detectadas pois algumas tubulações atravessam a laje estrutural. No caso das eletrocalhas, é possível adicionar um desvio passando por baixo da viga, por serem calhas que conduzem fios não há problemas de perda de carga como no caso de tubulações. No caso das tubulações atravessando a laje, o ideal é que no projeto estrutural houvesse uma abertura na laje para essa tubulação passar evitando assim a necessidade de fazer uma abertura na laje depois de pronta. A Figura 44 e a Figura 45 ilustram esses dois casos.

82

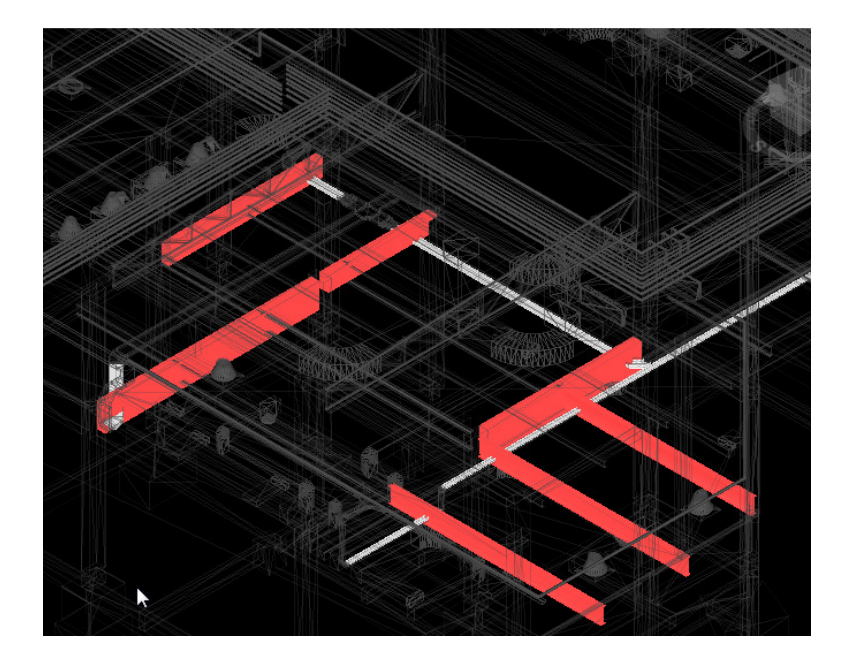

Figura 44: Em branco pode-se ver as eletrocalhas que atravessam as vigas destacadas em vermelho.

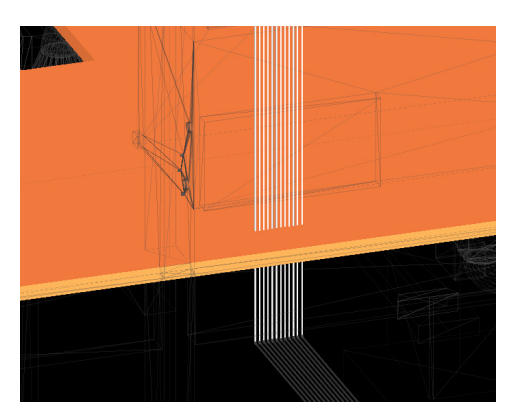

Figura 45: Tubulação atravessando a laje.

# **4.5.5. Análise de interferência entre os três tipos de instalações**

Na terceira análise, foi feita a detecção de interferências entre as instalações. Nesta análise foram encontradas 125 interferências sendo 19 delas desconsideradas já que não correspondiam à problemas reais de projeto. Nessas 19 interferências encontram-se problemas do tipo 4 e 5 semelhantes às mostradas na sub-seção anterior. A preocupação deve ser voltada para as 106 interferências restantes. Nelas estão os casos que podem trazer conseqüências mais graves para a construção. Dentre essas 106, foram encontradas 11 interferências do tipo 1, 72 interferências do tipo 2 e 23 interferências do tipo 3. Como já foi mencionado, as interferências do tipo 1 são as mais graves já que

acusam erros de projeto, as do tipo 2 e 3 podem ou não trazer problemas no momento da construção, tratam-se de interferências devido às informações de projeto pobres ou omissas.

O Navisworks detecta as interferências por objeto. Os sistemas de dutos, tubulações e eletrocalhas apresentam diversos objetos como: curvas, redutores, expansões além dos vários seguimentos do próprio tubo. As interferências entre eles acusadas pelo Navisworks serão o resultado de cada objeto que sobrepõe outro. Cada combinação desses objetos conta como uma interferência. Quando por exemplo um duto sobrepõe uma eletrocalha, apesar de serem apenas dois sistemas que se interceptam, o Navisworks acusa diversas interferências, uma para cada objeto sobreposto dentro do sistema ao invés de acusar apenas uma interferência entre o sistema do duto de ventilação e a eletrocalha. Muitas vezes isso pode aparentar que o problema é muito maior do que realmente é.

Portanto, para facilitar a análise, pode-se agrupar as interferências de forma que façam parte de um mesmo caso ou sistema. Por exemplo, na Figura 46, uma eletrocalha esta passando por uma série de dutos de ar condicionado. Este problema que apesar de possuir 13 interferências pode ser reduzido a 5 interferências, um para cada duto de ventilação conforme mostra a Figura 46.

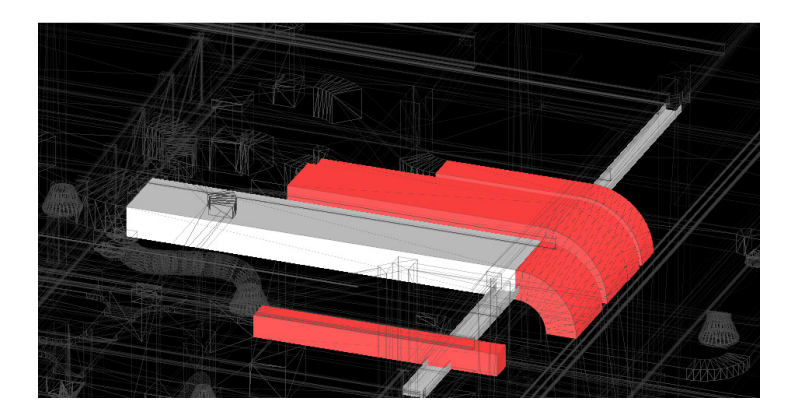

Figura 46: Eletrocalha colidindo com dutos.

 Dentre as interferências encontradas nas instalações, foram destacados os principais casos neste trabalho. A Figura 47 mostra o primeiro caso, o encontro de uma rede de hidráulica que desce para o pavimento térreo no mesmo local que o duto de ar condicionado como mostra a Figura 48. Este caso de interferência é classificado como tipo 3, pois a modelagem tridimensional seguiu o posicionamento dos desenhos de tubulação e os desenhos de tubulação não representam exatamente a posição das tubulações. Portanto, nesse caso, foram desenhados na mesma posição que o duto de arcondicionado. Esse tipo de problema acontece principalmente na transição entre os pavimentos térreo e o piso técnico. Este problema pode ser facilmente adaptado durante a construção e por isso, não é considerado um problema grave.

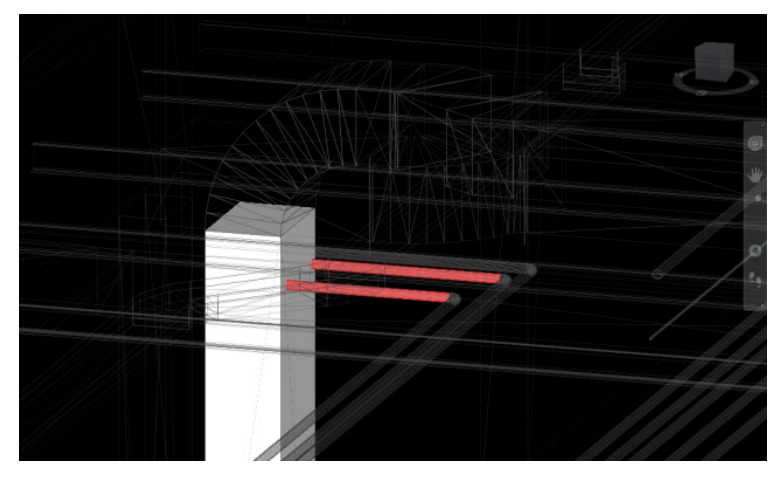

Figura 47: Tubulação e duto de ar condicionado colidem.

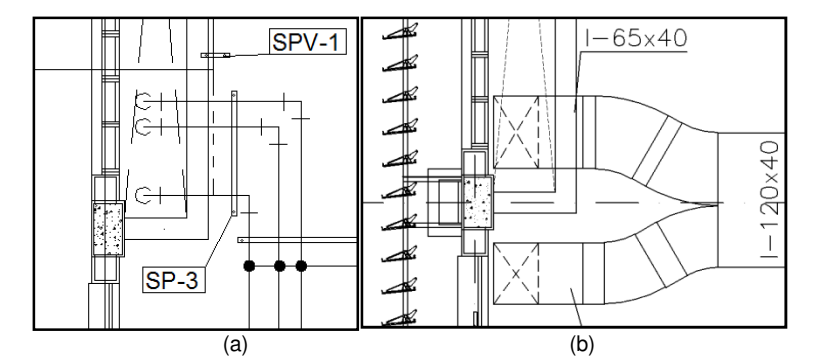

Figura 48: (a)Posição da tubulação em planta; (b) Posição do duto em planta.

O mesmo tipo de interferência pode ser notado no próximo caso. A tubulação exibida na Figura 49, ao descer do piso técnico para o pavimento térreo, colide com um duto de ar condicionado. A tubulação foi modelada exatamente onde ela estava posicionada no desenho 2D, rente à parede (Figura 50). Isso confirma que as plantas de tubulação são meramente esquemáticas, principalmente onde há ramificações e mudanças de pavimento. Dessa forma não é possível visualizar nos documentos 2D fornecidos o arranjo exato que será executado durante a construção, pois não há detalhes suficientes no projeto. Por isso, a tubulação ficou sobrepondo este duto de ar condicionado, casos semelhantes foram acusados em outras interferências, mas não são mostrados neste trabalho. Dessa forma, mais uma vez a interferência pode ser adaptada facilmente durante a construção.

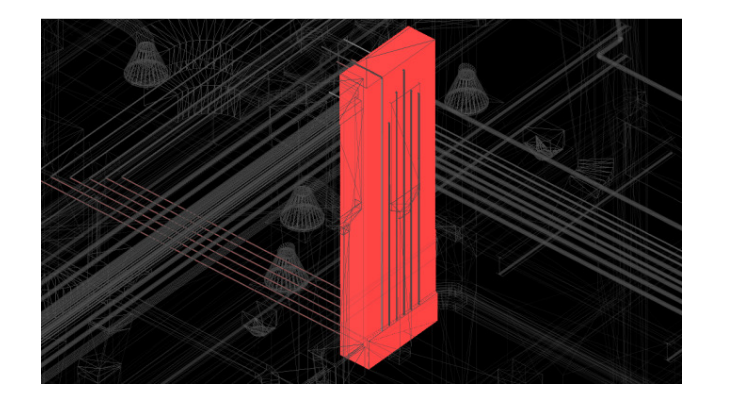

Figura 49: Tubulação descendo do piso técnico para o térreo colide com duto

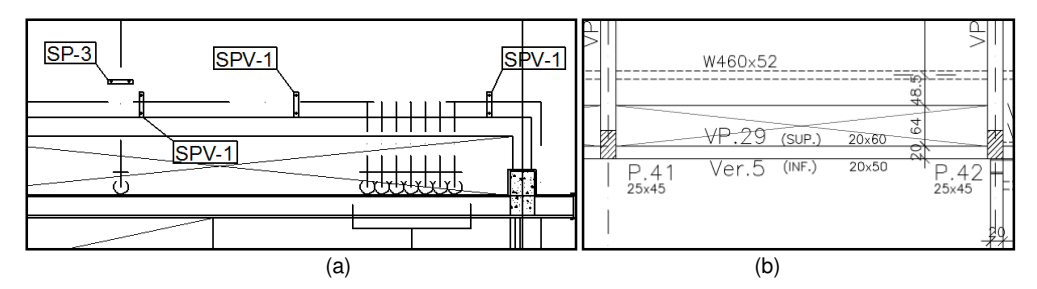

Figura 50: (a) Posição da tubulação no projeto original; (b) Medidas da abertura.

A Figura 51 mostra a quantidade de componentes que passam por essa abertura. Além dos dutos e tubulações, as eletrocalhas também estão passando pela mesma posição agravando ainda mais essa interferência. Diferente das tubulações, as eletrocalhas e os dutos de ar condicionado não são representados esquematicamente, sua elevação e posição estão identificados nos desenhos de planta e corte. Apesar disso, as interferências também ocorrem na modelagem de elétrica. Assim como a tubulação, este erro não é tão grave, pois ainda há espaço na abertura da laje para realizar alguma adaptação na passagem da eletrocalha junto com a tubulação e com os dutos no momento da montagem. Compare a Figura 51 com a Figura 52 e note que a eletrocalha e a tubulação estão na mesma posição nos desenhos do projeto original.

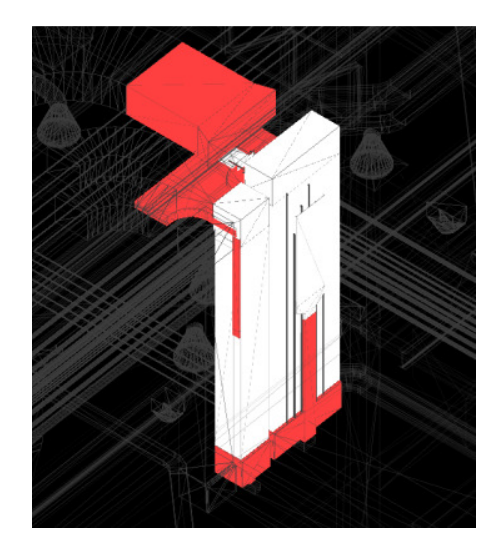

Figura 51: Colisão entre tubulação, dutos de ventilação e eletrocalhas.

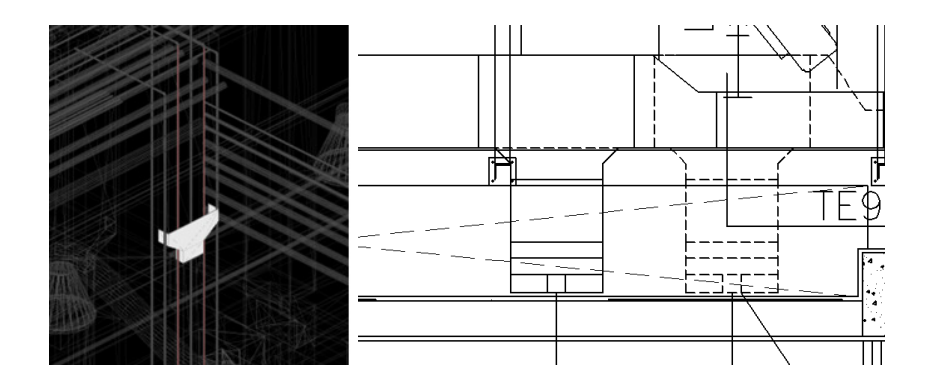

Figura 52: (a) Detalhes da colisão entre uma redução da eletrocalha e a tubulação; (b) Posição da eletrocalha definida no projeto original.

Na Figura 53, há erros no projeto original que causam interferências entre dutos de ar condicionado que seguem na mesma direção e mesma posição da tubulação de hidráulica. Esta interferência pode ser classificada como tipo 1, é considerada mais grave já que mostra um erro significativo necessitando de alterações no projeto.

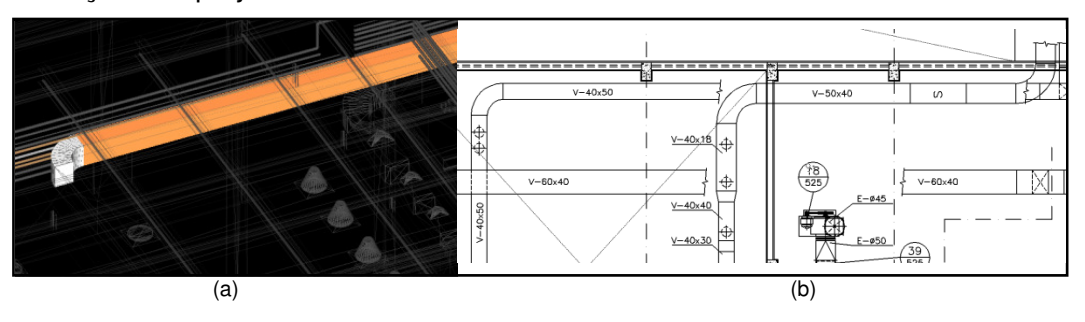

Figura 53: (a)Tubulação segue na mesma direção e posição de um duto de ar condicionado; (b) Duto detectado na análise de interferência em planta.

Antes da segunda analise de interferências, ao rebaixar os dutos de ar condicionado para evitar que eles colidissem com as vigas, o duto mostrado na Figura 54, estava em baixo de um duto que colidia com uma viga. Por isso, esse duto também teve que ser rebaixado, dessa forma, ele passou a colidir com a tubulação de gases especiais. Nesse caso, existe um espaço entre a tubulação e o duto de ar condicionado por cima dele de 24 cm que pode ser aproveitado conforme mostra a Figura 54 (b). Como esse duto de ar condicionado possui exatamente 23 cm de altura e contando que essas tubulações por serem de diâmetros bem pequenos possuem alguma flexibilidade, é possível elevar esse duto fazendo com que ele ocupe o espaço entre o duto superior e a tubulação de gases especiais que passa por baixo. Porém, também deve-se levar em conta que é necessário mudar a posição do suporte SP-4, usado para suportar essa tubulação, o qual está fixado abaixo do duto. Como este tipo de suporte deve ser fixado na laje, outra solução deve ser elaborada.

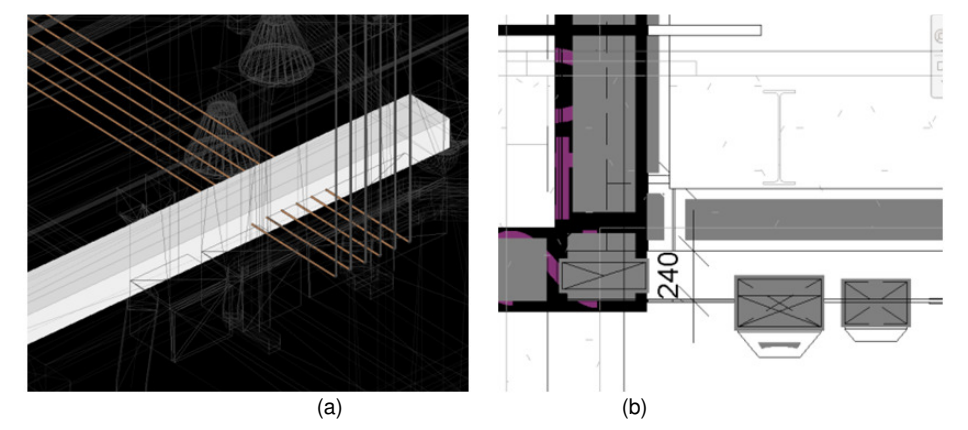

Figura 54: (a) Interferência dentro do Navisworks; (b) Vista em corte com o duto e a tubulação.

Este caso é um exemplo de uma interferência do tipo 2, pois a elevação do duto foi omitida. Apesar de não se conhecer a elevação real do duto de arcondicionado, nota-se que existe um problema de posicionamento já que ao rebaixá-lo para evitar colisões com a estrutura uma nova interferência surgiu. Este problema também não é considerado grave já que pode ser adaptado no momento da montagem, mas é importante destacar que todas essas faltas de definições e improvisos durante a construção pode comprometer a qualidade e eficiência da construção.

Os próximos três casos são classificados como tipo 2 por serem interferências que ocorreram devido à insuficiência de informações no projeto original 2D dos dutos de ar condicionado, comprometendo assim modelagem. Nesses casos os dutos de ar condicionado colidem com as eletrocalhas que estão posicionadas de acordo com as cotas fornecidas no projeto original. A primeira interferência deste tipo pode ser visualizada na Figura 55, pode-se dizer que essa interferência possui uma relação interessante com a construtibilidade. Durante a montagem das instalações, caso a instalação elétrica seja feita antes da montagem do ar condicionado, o ar condicionado será colocado por baixo e não ocorrerá nenhum problema. Porém, normalmente os dutos de ar condicionados por serem maiores, são os primeiros a serem colocados. Se isso acontecer, os dutos ficarão por cima juntos ao banzo inferior da treliça estrutural, e as eletrocalhas terão que ser rebaixadas futuramente alterando assim algumas configurações do projeto de elétrica. O mesmo acontece na próxima interferência que pode ser vista na Figura 56.

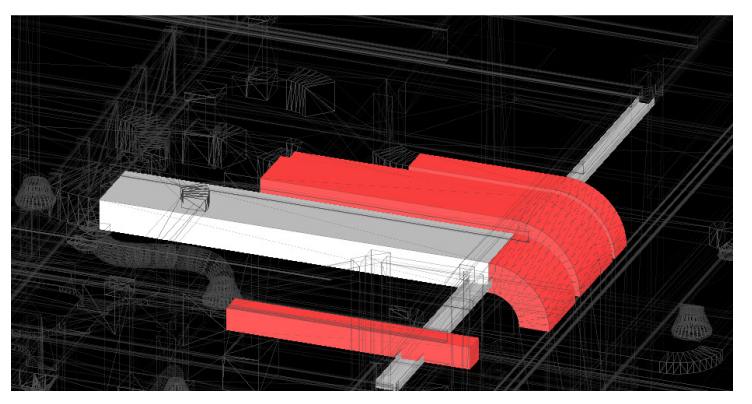

Figura 55: Caso 1, dutos colidindo com uma eletrocalha.

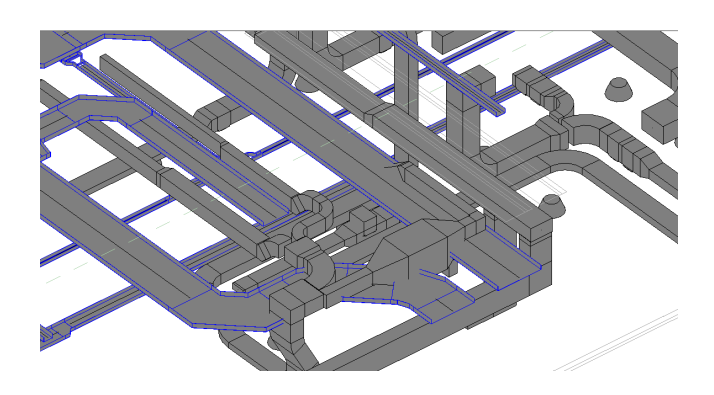

Figura 56: Caso 2, dutos colidindo com uma eletrocalha (Imagem do Revit).

Note que no projeto original (Figura 57) não há informações das cotas dos dutos assim como não existem vistas de cortes nessa localização. Por fim a terceira interferência desse tipo é mostrada na Figura 58.

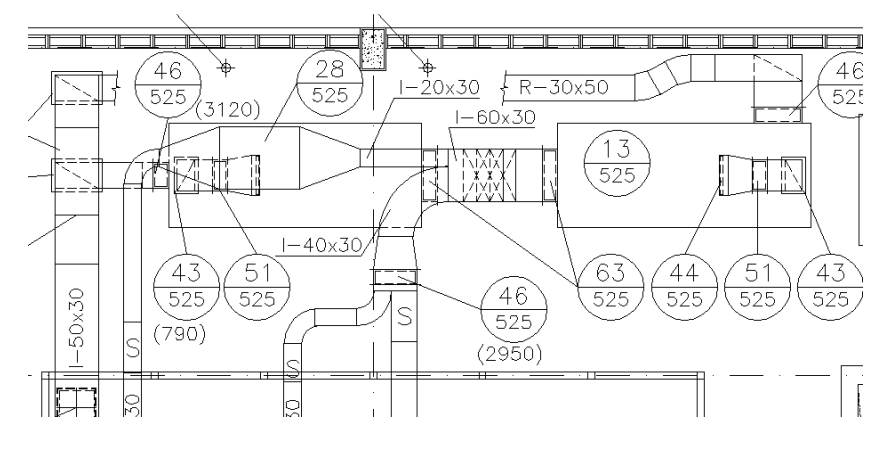

Figura 57: Caso 2 mostrado em planta no projeto original.

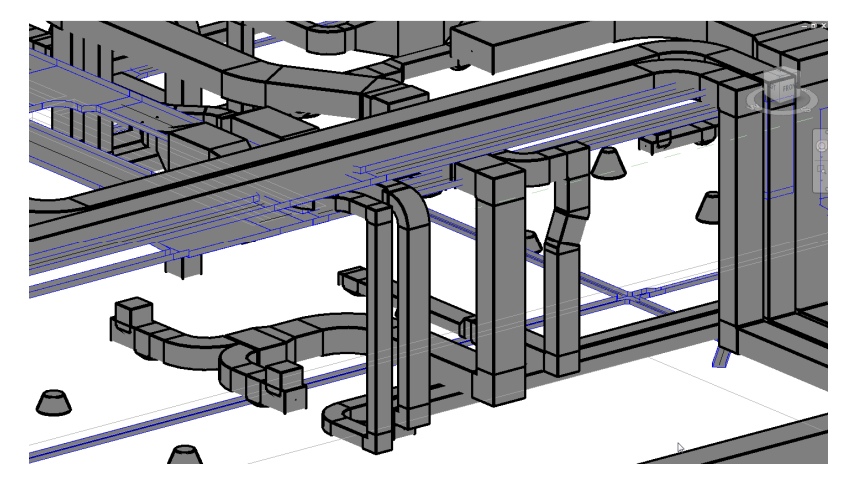

Figura 58: Caso 3, Dutos colidindo com eletrocalha (Imagem Revit).

Vale lembrar que na primeira análise de interferência obtiveram-se erros de colisão entre os dutos e as treliças estruturais. Como esses erros não aconteceriam durante a construção, já que a estrutura já estaria montada e o duto só poderia ser colocado abaixo dela, rebaixou-se os dutos a fim de simular como eles seriam construídos na realidade. Depois disso, refez-se a análise de interferência com as instalações. Esse rebaixamento apesar de resolver a interferência com a estrutura acabou causando novas interferências com as eletrocalhas em alguns pontos.

Isso mostra que o projeto em campo sofrerá muitas alterações, a sequência de montagem pode influenciar no resultado final, pois caso os dutos sejam colocados primeiro, as eletrocalhas é que terão que ser rebaixadas. Analisando o modelo 3D, notou-se que há espaço suficiente nos casos 1 e 2 para rebaixar os dutos e assim colocá-los abaixo das eletrocalhas, porém, no

caso 3, existe uma série de tubulações abaixo das eletrocalhas. Portanto, não é possível simplesmente mudar a posição dos dutos para baixo da eletrocalha sem ter que alterar ou ajustar os outros desenhos de tubulação e elétrica. Devido à falta de interoperabilidade, esses desenhos deverão ser alterados um a um manualmente.

## **4.5.6. Análise de interferência entre a arquitetura e as instalações**

 No projeto arquitetônico, as principais interferências com as instalações encontradas foram 18 interferências entre o forro do teto e os dutos de ventilação, ar-condicionado e exaustão (veja a Figura 59). Nesse caso, apesar das cotas dos dutos não terem sido preenchidas no projeto, pode-se afirmar que a elevação deles no modelo 3D está correta. Estes se posicionam exatamente no espaço existente entre o forro e as vigas da laje do pavimento superior não restando outro posicionamento possível. Por isso, foram classificados como interferências do tipo 1 ao invés de tipo 2. Apesar de serem interferências do tipo 1, não é um problema grave já que para a sua solução bastaria rebaixar o forro 5 cm de altura. Isso não resultará em diferenças significativas no resultado final da construção do laboratório e não comprometerá a qualidade final do empreendimento.

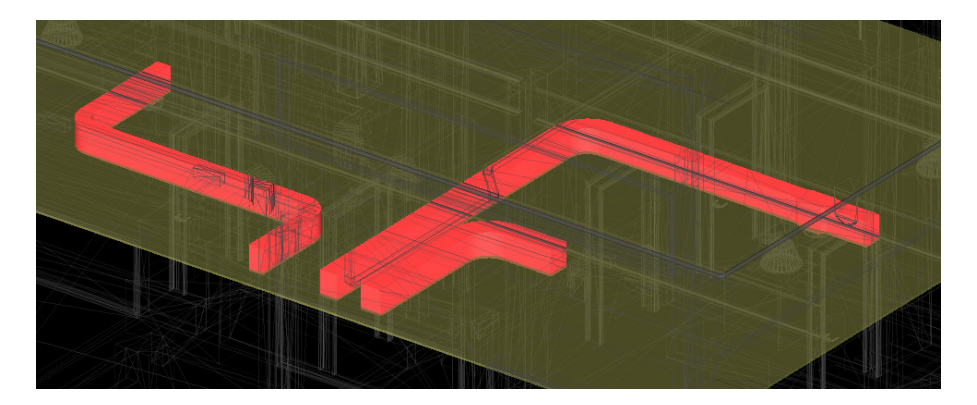

Figura 59: Colisão entre dutos e o forro.

As 6 interferências do tipo 5 foram despresadas pois tratam-se de dutos flexíveis, eletrocalhas e tubulações que ao descer para o pavimento inferior atravessam o forro, isso é considerado normal pois um furo no forro será feito durante a construção.

Deve-se mencionar que 123 interferências não foram contabilizadas neste trabalho já que se tratam de interferências entre as instalações e as paredes ou divisórias. A decisão de não contabilizá-las foi tomada pois para este projeto esse tipo de interferência é normal, ou seja, durante a construção, as paredes são quebradas ou furadas para a instalação dos diversos sistemas. Na metodologia BIM o ideal é que não haja esse tipo de desperdícios, tornando o projeto mais econômico e eficiênte onde a construção é mais rápida e limpa com a utilização de peças pré-fabricadas e dimensionadas para uma melhor execução de montagem.

### **4.5.7. Considerações finais da análise de interferência**

No total foram detectadas 180 interferências desprezando a primeira análise. Esse número é relativamente baixo já que se trata de um projeto complexo. Isso acontece pois, como já foi dito anteriormente, nem todas as instalações foram modeladas, também não foram inseridos acabamentos arquitetônicos como: bancadas, louças e metais. Além disso, não se sabe o quanto de esforço foi empregado pelos projetistas para reduzir as interferências nesse projeto. Apesar disso, pode-se admitir que esse projeto foi feito por uma equipe de profissionais experientes e que se dedicaram a evitar essas interferências, mesmo assim foram detectadas 180 interferências. Eventuais interferências sempre podem acontecer. A diferença é que ao utilizar a metodologia BIM, essas interferências podem ser detectadas com muito menos esforço do que na metodologia tradicional. Na realidade, a detecção de interferências na metodologia tradicional geralmente ocorre já na fase de construção, o que pode se tornar custoso. O uso da tecnologia 3D parametrizada, além de possibilitar uma melhor visualização do projeto, permite a utilização de ferramentas computacionais que realizam a busca de interferências automaticamente, facilitando o trabalho árduo e demorado dos projetistas.